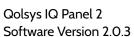

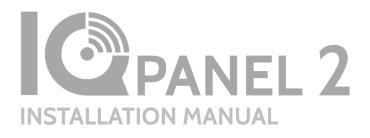

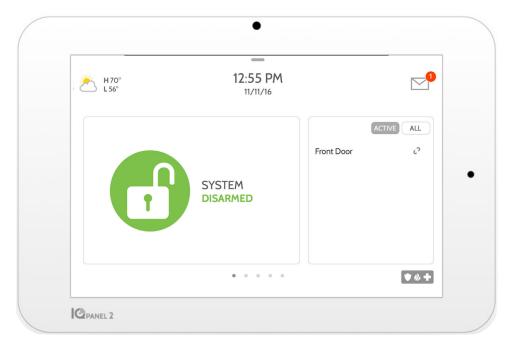

The Qolsys IQ Panel 2 is a 7" touchscreen built with an Android operating system, providing full security and smart home functionality in an easy to use interface.

# **INTRODUCTION**

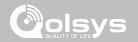

#### **INCLUDED IN BOX**

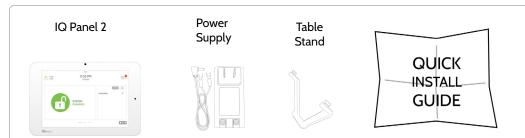

#### **ABOUT THIS GUIDE**

This document outlines the basic hardware specifications and software directions to install and customize the IQ Panel 2. Note that the information presented is not comprehensive, but is specifically dedicated to those menus, features, and systems accessible solely to those with the proper installation code. Features accessible to users and installers alike are outlined in the IQ Panel 2 User Guide. The information contained is confidential and proprietary, and is solely owned by Qolsys Inc. Any reproduction, modification or distribution without permission is strictly prohibited.

#### SUPPORT

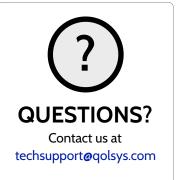

# TABLE OF CONTENTS

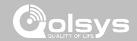

#### **PANEL OVERVIEW**

5- Exterior Front

6- Exterior Back

7- Interior

#### **INSTALLING THE PANEL**

9- Wall Mount Option

10- Table Stand Option

11- Wiring Diagram

12- Powering the Panel

#### **USER INTERFACE**

14- Home Screen Overview

15- Message Center

16- Settings Tray

#### **PROGRAMMING**

20- Advanced Settings

21- Installation

23- Installer/Dealer Settings

26- System Logs

27- Siren and Alarms

29- Security and Arming

31- Camera Settings

32- Sound

34- Z-Wave Device List

35- Devices

#### SECURITY SENSORS

36- Security Sensors

37- Auto Learn Sensor

38- Add Sensor

39- Sensor Type

40- Sensor Name

42- Chime Type

43- Sensor Groups

57- Voice Prompts

#### **WI-FI DEVICES**

58- Wi-Fi Devices

60- Access Point Settings

61- AP Connected Devices

62-IQ Remote Devices

#### **Z-WAVE DEVICES**

63- Z-Wave Devices

64- Add Device

65- Clear Device

66- Delete Failed Device

67- Remove All Devices

68- Z-Wave Settings

70- Network Wide Inclusion

71- Association

#### **BLUETOOTH DEVICES**

72- Bluetooth Devices

73- Add Device

74- Edit Device

75- Delete Device

76- Remove All Devices

77-Settings

#### SYSTEM TESTS

79- System Tests

81- Wi-Fi Test

82- Sensor Test 83- Cellular Test

84- Image Sensor Config

85- 7-Wave Test

86- Rediscover Network

87- Neighbor Info

88- Counters

90- Z-Wave Diagnostics

91- Wi-Fi Devices Test

92- Panel Glass Break Test

95- Dual Path Test

96- Daughter Cards Test

97- Panel Test

#### **CUSTOMIZATION**

99- User Management

100- Dealer Contact

101- Connecting to Wi-Fi

102- Weather

103- Photo Frame

106- Load Images from SD Card

107- Load Help Videos

#### MAINTENANCE

109- Upgrade Software

110- Upgrade Software Using Wi-Fi

111- Software Update Via SD Card

112- Automatic Software Updates

113- Battery Replacement

#### TROUBLESHOOTING

115- About

118- Power Down

119- Panel Reboot

120- Hard Reboot

121- Panel Test Troubleshooting

123- Cannot Load Help Videos

#### LEGAL

124- Important Information

#### **SPECIFICATIONS**

127- Specifications

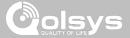

# PANEL OVERVIEW

Warning: This Product should be installed in accordance with the National Fire Alarm Code, ANSI/NFPA 72, (National Fire Protection Association, Batterymarch Park, Quincy, MA 02269). Printed information describing proper installation, operation, testing, maintenance, evacuation planning, and repair service is to be provided with this Product. In Canada the product shall be installed in accordance with the Standard for the Installation of Residential Fire Warning Systems, CAN/ULC-S540.

Warning: For Canadian installations this Product and all sensors associated with it (collectively, the "System") should be tested once a week. The test shall be performed also with primary DC power de-energized. For recommended smoke detectors maintenance instructions refer to user manual associated with compatible Qolsys model QS5110-P840 smoke detector.

# PANEL OVERVIEW

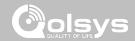

#### **EXTERIOR FRONT**

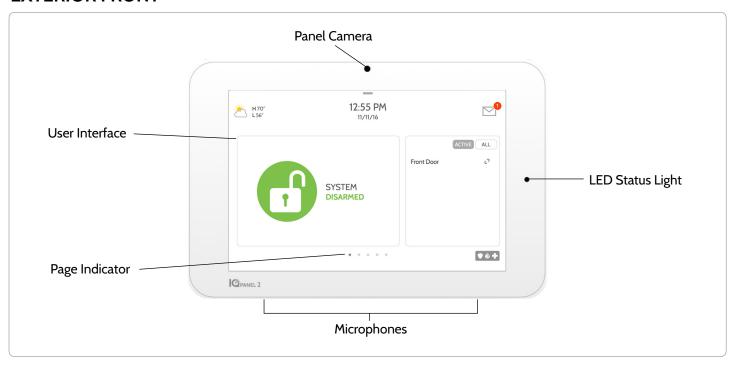

# PANEL OVERVIEW

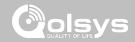

#### **EXTERIOR BACK**

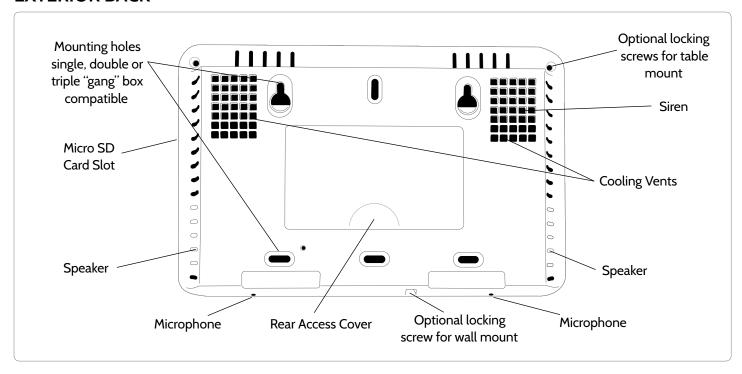

QOLSYS CONFIDENTIAL AND PROPRIETARY PAGE 6 OF 129

# PANEL OVERVIEW

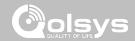

#### **INTERIOR**

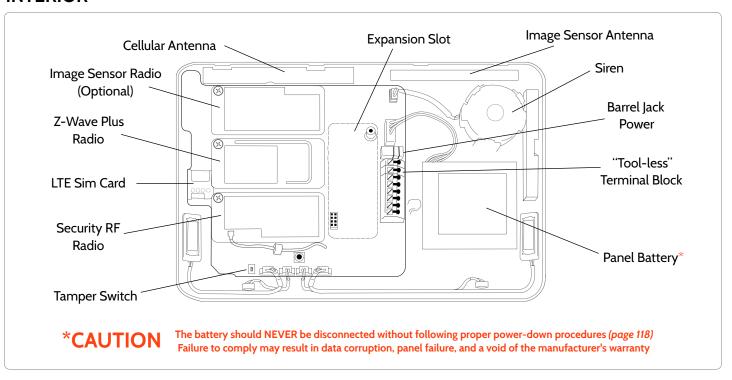

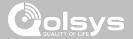

# INSTALLING THE PANEL

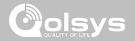

HILL

#### WALL MOUNT OPTION

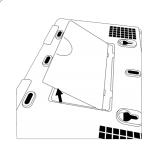

Insert your thumb or finger under the opening on the back cover and firmly pull up to remove. This cover is not needed for wall mount.

Press tabs on the bottom of the panel and pull apart to remove the back plate.

Mount to the wall using appropriate hardware ensuring it's level.

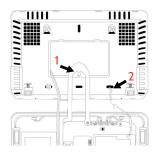

- Hang the front of the panel with the hanging strap on the back plate as shown above.
- 2. Make a small hole in the wall through the bottom right mounting hole and feed the white RF antenna into the wall.

IMPORTANT: Not properly routing the RF antenna in the wall will greatly reduce RF sensor range.

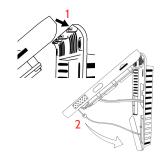

Connect your 5.0 - 5.5v DC Power supply to the barrel jack or to the (+/Red) and (-/Black) terminals if using a custom length wire.

- 1. At a 60° 90° angle seat the top of the panel on the top 4 tabs of the back plate. Ensure the tabs line up with the grooves on the panel.
- 2. Swing the panel downwards to close while feeding the antenna and power wire in the wall.

If there is a gap on the top because the panel did not completely close, firmly pinch at all 4 tab locations to ensure proper closure. You will hear a "pop" or "snap" sound when pinched.

VIIII

# INSTALLING THE PANEL

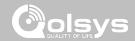

#### **TABLE STAND OPTION**

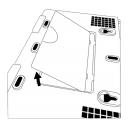

Insert your thumb or finger under the opening on the back cover and firmly pull up to remove.

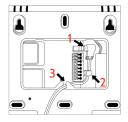

- With the included power supply and cable, plug the barrel connector into the jack next to the terminals as shown above.
- 2. Route the cable under the hook next to the battery.
- 3. Route the cable through the strain relief opening.

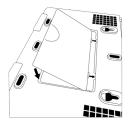

Replace the cover by inserting the top first, then while making sure the cable passes under the opening firmly press down on the bottom until the cover "snaps" into place.

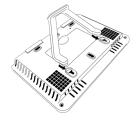

Insert table stand dowels into the 2 upper keyholes.

Slide the stand firmly upwards until you hear a "click" from each side.

# **INSTALLING THE PANEL**

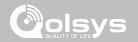

#### WIRING DIAGRAM

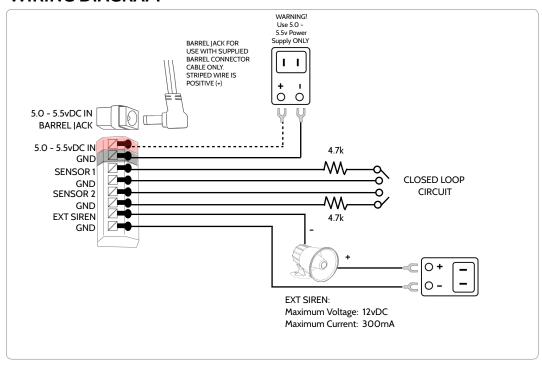

#### **NOTES**

IMPORTANT IF USING CUSTOM LENGTH WIRE: Use 18AWG wire no longer than 25ft to ensure sufficient power is received at the panel.

NOTE: Inputs are used only for Burglary applications.

NOTE: Use only UL/ cUL listed external siren in UL/cUL listed installations. Rating:12vDC/ 300mA

# **INSTALLING THE PANEL**

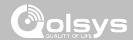

#### **POWERING THE PANEL**

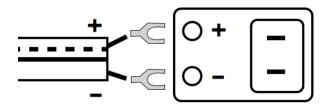

Connect power supply.

WARNING! Use 5.0 - 5.5v Power Supply ONLY

If using the provided cable, the "striped" wire is (+)

IMPORTANT IF USING CUSTOM LENGTH WIRE: Use 18AWG wire no longer than 25ft to ensure sufficient power is received at the panel.

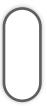

Press and hold the power button on the right side of the panel for 3 seconds to power up.

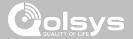

# USER INTERFACE

# **USER INTERFACE**

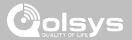

#### **HOME SCREEN OVERVIEW**

The home screen is divided into three sections. The header shows the date & time, today's weather, message center and the Settings tray. The Primary interface shows arming options and sensor status. The footer shows panic options and additional pages.

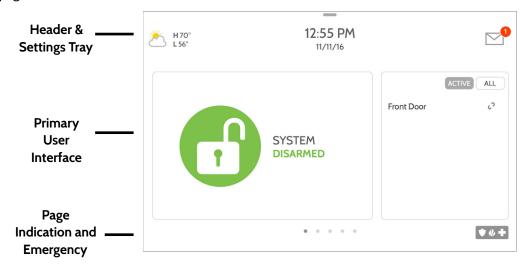

# **USER INTERFACE**

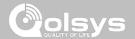

#### **MESSAGE CENTER**

The header contains the pull down settings tray, the weather icon, time/date and a message icon in the upper right portion of the screen where you will find Security Provider messages and contact info, alerts, video tutorials and FAQ's

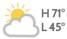

11:18 AM 09/15/16

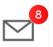

CONTACT US

This is where you will find the Security Provider's Contact Information

**VIDEO TUTORIALS** 

This is where you will find Video Tutorials to help with common questions

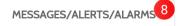

This is where you will find messages from the Security Provider, Panel Alerts and Alarm Notifications.

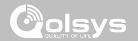

#### **SETTINGS TRAY**

To access the Settings tray swipe down on the bar at the top of the screen. The Settings tray has quick access to system, battery, wi-fi, bluetooth & cellular status as well as volume control, brightness and other quick settings.

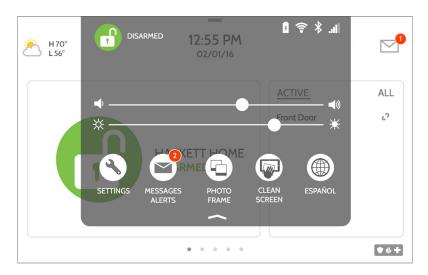

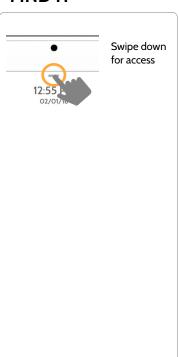

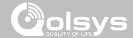

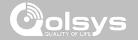

SETTINGS

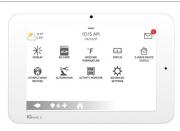

The Settings page allows quick access to various simple features & settings that do not require the protection of a Dealer, Installer or Master code to be changed.

| Setting              | Description                                                                                                    |
|----------------------|----------------------------------------------------------------------------------------------------|
| Display              | Adjust brightness, font size & 12/24 hour time                                                                                                    |
| SD Card              | Mount, unmount and manage SD Cards that are installed in a panel                                                                                                    |
| Weather Temperature  | Toggle between Farenheight and Celcius                                                                                                    |
| Status               | View the "Current Status" of security sensors: Zone #, Name, Status (Open, Close, Active, Idle, Tamper, Failure), Battery and sensor History. Also view "Alarms" and "History" for security sensors globally |
| Z-Wave Device Status | View the "Current Status" of Z-Wave devices: Name, Type, Status (Normal, Failure), and Battery. Also view "Alerts" and "History" for Z-Wave globally                                                         |
| Other Z-Wave Devices | Shows Z-Wave devices that are learned into the panel but that are not part of the main user interface (Lights, Locks, Thermostats & Garage Doors)                                                            |

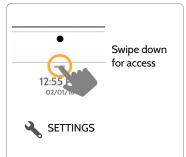

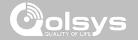

## SETTINGS

| Setting           | Description                                                                                                    |
|-------------------|----------------------------------------------------------------------------------------------------|
| Automation        | Add, Edit or mange local lighting automation rules. These rules are separate from any cloud based rules that may be set through Alarm.com. Examples of possible rules are as follows:  - Night: Turns light on at 7pm and off at 6am - Evening: Turns light on at 7pm and off at 11pm - Front Door: Turns light on for 15mins when Front Door opens (must hav a sensor with the default quick name "Front Door" added in the panel) - Doorbell: Turns light on only after 7pm for 15 min. when Doorbell is activated (must have a sensor with the default quick name "Doorbell" added in the panel) |
| Activity Monitor  | Activity Monitor allows access to disarm sensors that are programmed as 24 hours zones, such as Sensor Groups 8, 9 & 25. A valid Master, User or Guest code is required to control 24 hour activity sensors. 2 options are provided:  - Quick Access: 300 second temporary access - Deactivate: Disarms 24 hour sensors until they are re-activated manually                                                                                                    |
| Advanced Settings | Access advanced settings & programming. A valid Dealer (default 2222), Installer (default 1111) or Master Code (default 1234) is required                                                                                                    |

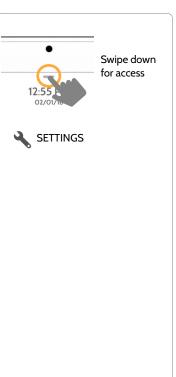

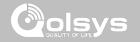

#### **ADVANCED SETTINGS**

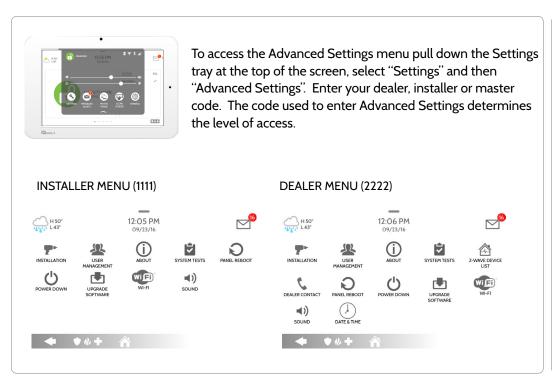

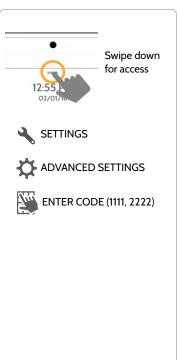

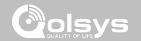

#### **INSTALLATION**

If Dealer Contact info is not previously filled out or pushed from Alarm.com, a pop up is generated when accessing the "Installation" icon, requiring that dealer contact information be entered. This information is used to populate the "Contact Us" tab in the Message Center.

Note: This information is required and must be filled out to continue with panel programming.

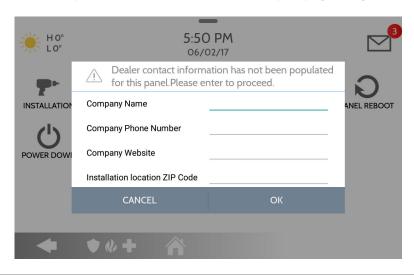

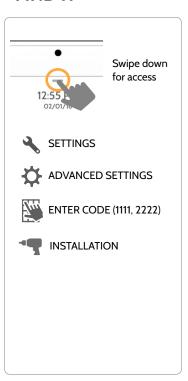

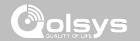

#### **INSTALLATION**

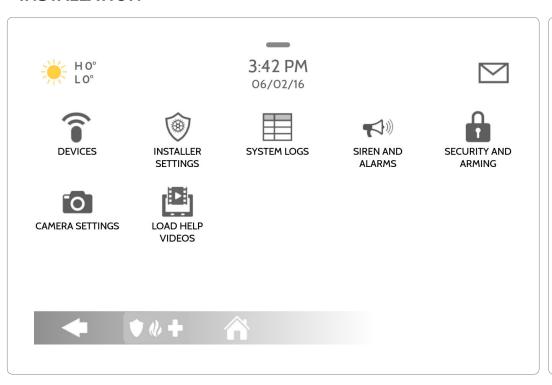

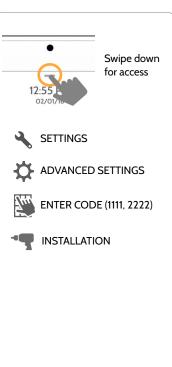

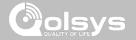

#### **INSTALLER/DEALER SETTINGS**

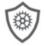

#### Installer/Dealer Settings

Change panel settings like supervisory times, power and cell loss timeout and SIA settings.

| Setting                                                     | Default  | Description                                                                                                    |
|-------------------------------------------------------------|----------|----------------------------------------------------------------------------------------------------|
| Account Number                                              | blank    | Security provider account number (up to 10 characters)                                                                                                    |
| Power Management                                            | Enabled  | An energy-saving function when running on battery power only                                                                                                    |
| SIA Power Restoration                                       | Disabled | Turn on or off sensor hold for 60 seconds during power restore                                                                                                    |
| Loss of Supervisory<br>Signals for Emergency<br>Sensors     | 4        | Select the length in hours (4,12,24) before reporting a loss of supervision on life safety devices. <b>NOTE</b> : For UL/cUL the wireless supervision window for Emergency sensors (Smoke, Heat & CO Detectors) shall be set to 4h |
| Loss of Supervisory<br>Signals for Non<br>Emergency Sensors | 24       | Select the length in hours (4,12,24) before reporting a loss of supervision on security devices                                                                                                    |
| Loss of Cell Signal<br>Timeout                              | 30       | Select the length in minutes (10-120) before reporting a loss in cellular signal                                                                                                    |

#### **FIND IT**

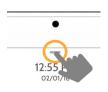

Swipe down for access

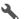

SETTINGS

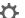

ADVANCED SETTINGS

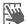

ENTER CODE (1111, 2222)

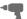

INSTALLATION

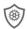

INSTALLER/DEALER SETTINGS

\* Additional options available only through the Dealer Code.

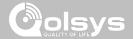

## **INSTALLER/DEALER SETTINGS**

| Setting                                                                                                    | Default         | Description                                                                                                    |
|----------------------------------------------------------------------------------------------------|-----------------|----------------------------------------------------------------------------------------------------|
| Communication Test                                                                                                    | Monthly         | Choose Never, Weekly or Monthly when enabling the automated communication test                                                                                                    |
| SIA Limits  Note: for UL/cUL set entry delay to 45 sec. and for UL set exit delay to max 120 sec. and for cUL set exit delay to 60 sec. | Enabled         | When <b>enabled</b> , the range for entry and exit delays is as follows: -Entry delay: 30-240 seconds, Exit Delay: 45-254 seconds When <b>disabled</b> , the range for entry and exit delays are as follows: -Entry delay: 5 to 240 seconds, Exit delay: 5 to 254 seconds When <b>enabled</b> the range for Dialer Delay is: 15 to 45 seconds When <b>disabled</b> the range for Dialer Delay is: 0 to 254 seconds |
| Languages                                                                                                    | English         | Set the panel's primary language to English(USA), French(Canada), Spanish(Latin America)                                                                                                    |
| Favorite Languages                                                                                                    | English/Spanish | Set the Panel's language toggle to your favorite 2 languages using French, English or<br>Spanish                                                                                                    |
| IQ2 Panel                                                                                                    |                 | Currently unavailable. Reserved for future use                                                                                                    |
| Jam Detection*                                                                                                    | Disabled        | When enabled the system can detect when an unusual amount of RF signals are being transmitted leading to a potential panel malfunction. This will report to the central station and handled accordingly                                                                                                    |
| Jam Detection Local Alarm*<br>Note: Not evaluated by UL/cUL                                                                             | Disabled        | When enabled the system will sound a local alarm. "Jam Detection" must be active for this to function properly                                                                                                    |

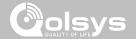

## **INSTALLER/DEALER SETTINGS**

| Setting                                      | Default  | Description                                                                                                    |
|----------------------------------------------|----------|----------------------------------------------------------------------------------------------------|
| RF Jam Sensitvity Level*                     | Normal   | Choose between HIGH and NORMAL sensitivity levels                                                                                                    |
| Open/Close Reports Allowed For<br>Auto Learn | Enabled  | Rather than sending a tamper to auto learn a sensor, enabling this will allow an open/close of the sensor to trigger auto learn                                                      |
| Panel Glass Break Detector                   | Disabled | Creates an independent zone that leverages the panel's built-in microphones to act as a glass break detector. This will fall into the zone order at the time you enable this feature |
| Delete All Sensors                           |          | Deletes all security sensors and Bluetooth devices programmed in the panel                                                                                                    |
| Delete All Z-Wave Devices                    |          | Deletes all Z-Wave devices programmed in the panel. This does not clear the device                                                                                                   |
| Master Reset*                                |          | Restores panel to factory settings and erases all content                                                                                                    |
| Reset Panel With Last Back-up<br>Image*      |          | Restores the panel to factory settings using the last known good software image                                                                                                    |

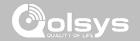

#### SYSTEM LOGS

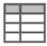

System logs allow the panel to send non-customer identifying information to the server for troubleshooting and bug identification.

| Setting                   | Default                    | Description                                                                                                    |
|---------------------------|----------------------------|----------------------------------------------------------------------------------------------------|
| Upload logs to the server | Requires<br>manual<br>push | Tell the panel to begin uploading a history of it's activity to the server. This information is used to troubleshoot bugs and diagnose panel problems. The panel will upload any logs saved in it's memory                                                                                                    |
| Auto Upload<br>Logs       | Disabled                   | Automatically upload the system's log to the servers every 24 hours                                                                                                    |
| Log Level                 | Debug                      | Tell the panel how much information to record in log files.  No log output: No information recorded Fatal: Record fatal or severely problematic information only Error: Record all errors and fatal issues Warn: Record warnings, errors, and fatal issues Info: Record all generic, non-customer related information Debug: Record diagnostic messages, Info, Warnings, Errors, and Fatal issues Verbose: Record all non-customer identifying information |

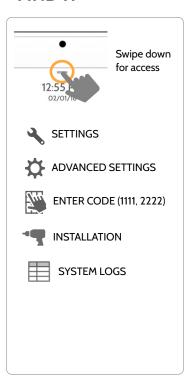

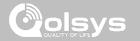

#### **SIREN AND ALARMS**

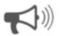

#### Siren and Alarms

Change siren and alarm settings for certain types of alarm events.

| Setting                         | Default          | Description                                                                                                    |
|---------------------------------|------------------|----------------------------------------------------------------------------------------------------|
| Disable Siren                   | All Sirens<br>On | All Sirens Off: This will disable the siren for all alarm types including any paired or hardwired external sirens All Sirens On: This is the default setting which enables the siren for all alarms Installer/Test Mode: This disables the siren for all alarm types including any paired or hardwired external sirens for 30 mins then all sirens are re-enabled |
| Siren Annunciation              | Disabled         | Panel siren pauses periodically to announce which locations have triggered the alarm.  UL Note: for UL/cUL this feature is not allowed for Fire, CO, Burglar Alarm                                                                                                    |
| Fire Verification               | Disabled         | When enabled, panel requires two fire events from smoke detector (one detector twice or two detectors once each)                                                                                                    |
| Severe Weather Siren<br>Warning | Enabled          | When enabled, siren will sound when the panel receives a severe weather alert. When disabled, panel will use severe weather chime                                                                                                    |

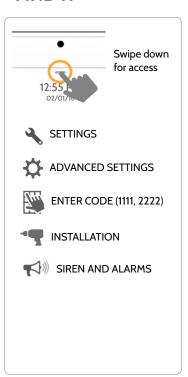

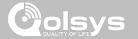

#### **SIREN AND ALARMS**

| Setting                                      | Default  | Description                                                                                                    |
|----------------------------------------------|----------|----------------------------------------------------------------------------------------------------|
| Dialer Delay                                 | :30      | Amount of time (in seconds) before panel will attempt call to central station after an alarm event is triggered When SIA Limits enabled: :15 to :45 seconds When SIA Limits disabled: :0 to :254 seconds |
| Siren Timeout                                | 4 min    | Determine how long before siren stops sounding during an alarm event (4 minutes to 8 minutes). For UL/cUL the minimum bell time out shall be set to 5min.                                                |
| Water/Freeze Siren                           | Disabled | When enabled, siren will sound when a water or freeze detector is triggered. When disabled, the panel emits a "water" tone                                                                               |
| Police Panic                                 | Enabled  | Allows Police Panic to be enabled or disabled                                                                                                    |
| Fire Panic                                   | Enabled  | Allows Fire Panic to be enabled or disabled                                                                                                    |
| Auxiliary Panic                              | Enabled  | Allows Auxiliary Panic to be enabled or disabled                                                                                                    |
| Allow Master Code To Access Siren and Alarms | Disabled | Allow the master code to access these features and settings. Note: not allowed for UL/cUL.                                                                                                    |

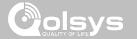

#### **SECURITY AND ARMING**

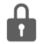

#### **Security and Arming**

Change arming settings, entry and exit delays, enable Duress Authentication and more.

| Setting                           | Default  | Description                                                                                                    |
|-----------------------------------|----------|----------------------------------------------------------------------------------------------------|
| Dealer Code*                      | 2222     | Code to access all options                                                                                                    |
| Installer Code                    | 1111     | Code to access installer options only                                                                                           |
| Duress Authentication             | Disabled | Toggle whether or not to allow duress codes                                                                                     |
| Secure Arming                     | Disabled | Require user code for arming panel. Note: this option shall be enabled for UL/cUL.                                              |
| Refuse Arming When<br>Battery Low | Disabled | Will not allow panel to arm if battery is low (below 30%)                                                                       |
| Auto Bypass                       | Enabled  | Toggle whether or not to bypass open or tampered sensors automatically. Note: Shall be disabled for UL/cUL.                     |
| Auto Stay                         | Enabled  | If panel is armed "Away" but a delay door is not opened, the panel assumes you are still home and changes arming to "Stay" mode |
| Arm Stay No Delay                 | Enabled  | Arm stay immediately with no countdown timer                                                                                    |
| Auto Exit Time<br>Extension       | Enabled  | Automatically extend countdown timer if delay door is opened during countdown process a second time                             |

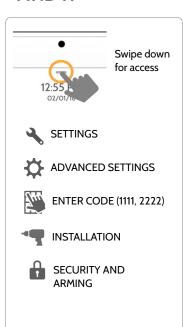

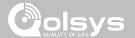

#### **SECURITY AND ARMING**

| Setting                                            | Default  | Description                                                                                                    |
|----------------------------------------------------|----------|----------------------------------------------------------------------------------------------------|
| Keyfob Instant Arming                              | Enabled  | When enabled, turns off exit delay if keyfob is used to arm the system                                                                                                    |
| Keyfob Alarm Disarm                                | Disabled | When enabled this will Allow a keyfob to disarm alarm events, except panics originating from the same key fob                                                                                                    |
| Keyfob Disarming                                   | Enabled  | When Disabled, a Keyfob will not be able to disarm the panel                                                                                                    |
| Allow Master Code to Access<br>Security and Arming | Disabled | Allow the master code to access these features and settings. Note: this option shall be disabled for UL/cUL.                                                                                                    |
| Normal Entry Delay                                 | 30 Secs  | How much time users have to enter their code after opening a door (30-240secs). With SIA limited disabled the minimum time can be set to 5 secs                                                                           |
| Normal Exit Delay                                  | 60 Secs  | How much time users have to exit the location before the panel arms itself (30-254secs). With SIA limits disabled the minimum time can be set to 5 secs. Door/Window group 10 follows the "Normal Exit Delay"             |
| Long Entry Delay                                   | 100 Secs | A second separate entry delay that can be used on a sensor needing more time when tripped (45-240secs). With SIA limits disabled the minimum time can be set to 5 secs                                                    |
| Long Exit Delay                                    | 120 Secs | A second separate exit delay that can be used on a sensor needing more time when tripped (45-254secs). With SIA limits disabled the minimum time can be set to 5 secs. Door/Window group 12 follows the "Long Exit Delay" |

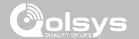

#### **CAMERA SETTINGS**

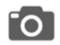

#### **Camera Settings**

Enable/Disable Disarm photos and Alarm photos. Secure images requiring a code to either view or delete.

| Setting                                       | Default  | Description                                                                                                    |
|-----------------------------------------------|----------|----------------------------------------------------------------------------------------------------|
| Secure Delete Images                          | Enabled  | When enabled, a code is required to delete disarm and image sensor photos                                                                                   |
| Disarm Photos                                 | Enabled  | When enabled, the built-in camera will take a single photograph when a user disarms the panel. When disabled, the panel will not capture images upon disarm |
| Alarm Videos                                  | Disabled | When an alarm is triggered the panel will record a video clip for 4 mins from it's built in 5mp panel camera                                                |
| Setting Photos                                | Disabled | Whenever Advanced Settings are accessed the panel will take and store a photo                                                                               |
| Allow Master Code to<br>Access Image Settings | Disabled | Allow the master code to access these features and settings                                                                                                 |

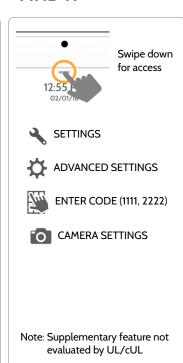

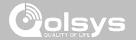

SOUND

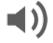

#### Sound

Customize panel sounds. Enable/Disable voices, chimes, trouble beeps and more.

| Setting              | Description                                                                                                    |
|----------------------|----------------------------------------------------------------------------------------------------|
| Volume               | Controls the panel's voice volume, beeps and chime volume and the media volume through individual sliders                                                                                                    |
| Edit Chimes          | Allows you to select from various chimes for each individual device                                                                                                    |
| Voice Settings       | Indicates whether the panel should "speak." Sensors, Panel messages, Activity Monitoring Sensors, and Z-Wave device actions can all be toggled independently. (unchecking a box disables the individual feature, unchecking the primary box disables all) |
| Chime Settings       | Indicates whether the panel should emit tones/beeps. Sensors, Panel and Activity<br>Monitoring Sensors can all be toggled independently. (unchecking box disables feature)                                                                                |
| All Trouble<br>Beeps | Toggles all sensor and panel trouble beeps on or off. By default all trouble beeps are disabled                                                                                                    |

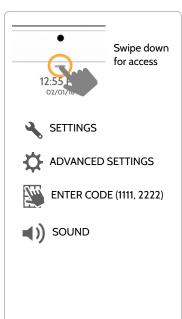

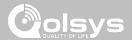

#### **SOUND**

| Setting                             | Description                                                                                                    |
|-------------------------------------|----------------------------------------------------------------------------------------------------|
| Sensor Low Battery                  | Panel sounds when a sensor's battery is low. Chime type and frequency are set below. By default these sounds are disabled |
| Sensor Tamper Beeps                 | Panel sounds when a sensor is tampered. Chime type and frequency are set below. By default these sounds are disabled      |
| Panel Trouble Beeps                 | Panel sounds when tampered or opened. Chime type and frequency are set below. By default these sounds are disabled        |
| Edit Trouble Beep<br>Chimes         | Select the chime type for Sensor Low Battery, Sensor Tamper, and Panel Tamper                                             |
| Trouble Beeps<br>Timeout            | Determines the amount of time between each trouble beep. Length can be set between 3-60 mins. (default is 30 mins)        |
| Fire Safety Device<br>Trouble Beeps | Panel will sound a trouble alert if a fire safety device is tampered, failed or has a low battery                         |
| Touch Sounds                        | When touching an option the screen will make a sound. This is enabled by default                                          |

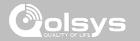

#### **Z-WAVE DEVICE LIST\***

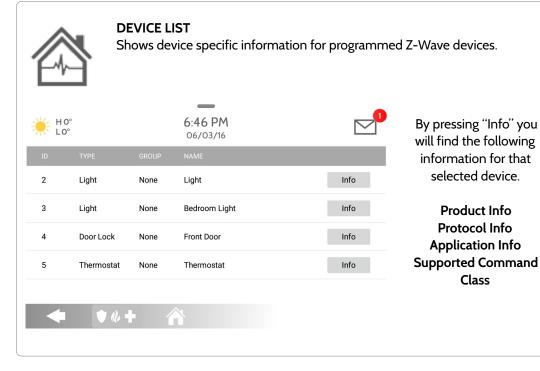

# **FIND IT**

By pressing "Info" you

will find the following

information for that selected device.

**Product Info** 

Protocol Info

**Application Info** 

Class

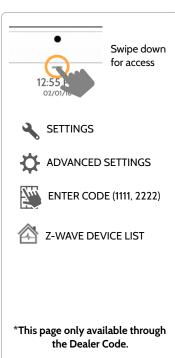

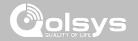

# DEVICES

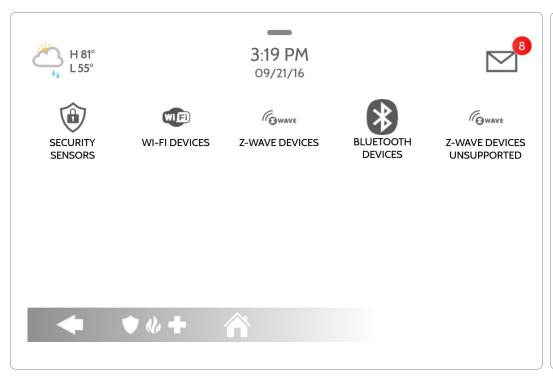

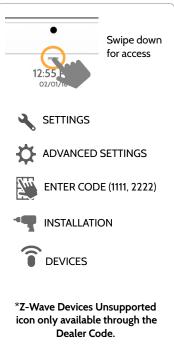

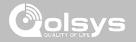

#### **SECURITY SENSORS**

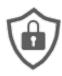

#### **Security Sensors**

Add, edit or remove up to 128 security RF or life safety devices. This includes support for Image Sensors, when Image Sensor Daughter Card is installed.

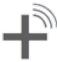

#### **Auto Learn Sensor**

Pair sensors quickly by tripping or tampering and then editing the information

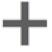

#### **Add Sensor**

Pair sensors manually by typing in a DL code or Serial number

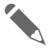

#### **Edit Sensor**

Make changes to existing sensors

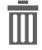

#### **Delete Sensor**

Remove sensor

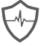

#### **Sensor Status**

Monitor sensor status in realtime.

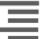

#### **Sensor Group**

Quick reference to all sensor groups and their actions

Note: image sensors functionality has not been investigated by UL/cUL. This is a supplementary feature that does not interfere with mandatory life safety and security protection operation of the alarm system control unit.

#### **FIND IT**

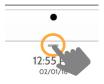

Swipe down for access

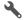

SETTINGS

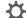

ADVANCED SETTINGS

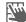

ENTER CODE (1111, 2222)

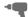

INSTALLATION

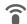

DEVICES

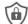

SECURITY SENSORS

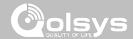

#### **AUTO LEARN SENSOR**

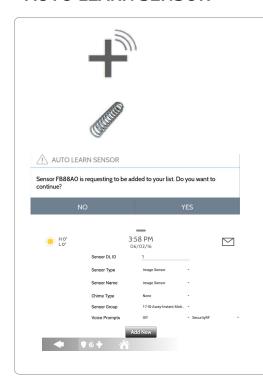

- 1. Select "Auto Learn Sensor"
- 2. Open and close or tamper a sensor to enroll. Image sensors have a 2 min enrolling window. For contacts **HARDWIRED** into "Sensor 1 or 2" on the back of the panel, simply open the contact.
- 3. Panel will chime and display the sensor's DL code, or HW1/HW2 for hardwired contacts. Select OK to confirm.
- 4. Configure sensor group, name, chime etc.. with smart filtering drop down lists.
- 5. Select "Add New" to complete and move to the next sensor.

**NOTE**: Panel only supports D/W leads, PIR or Glassbreaks for the HW inputs. When enrolling an "S-Line" sensor, the panel will auto detect that it's encrypted and change the "Security RF" field to S-Line.

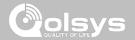

#### **ADD SENSOR**

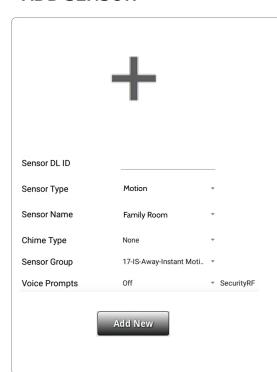

- 1. Select "Add Sensor" (NOTE: These same fields can be edited later from the "Edit Sensor" app)
- 2. Tap the field marked "Sensor DL ID" to open the keyboard. Enter the six digit DL code on the back of the device and touch "Done"
- 3. Choose Sensor Type from list
- 4. Choose Sensor Name from the list or create a "Custom Name" using the built in keyboard with Custom Text to Speech.
- 5. Choose Chime Type from list
- 6. Indicate Sensor Group from list
- 7. Indicate whether you want Voice Prompts on or off
- 8. Click "Add New" to save the information and complete the process.

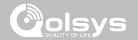

#### **SENSOR TYPE**

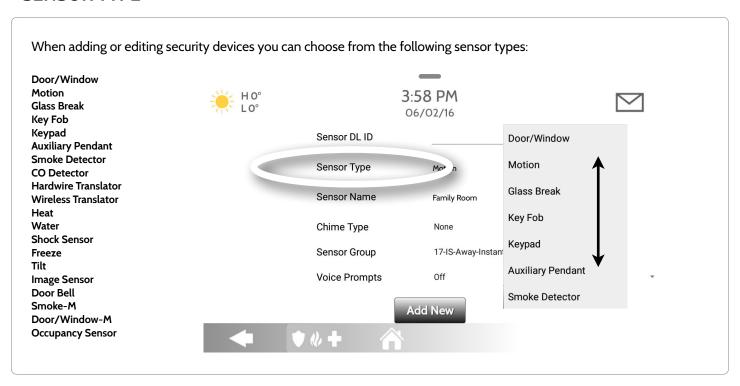

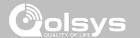

### **SENSOR NAME**

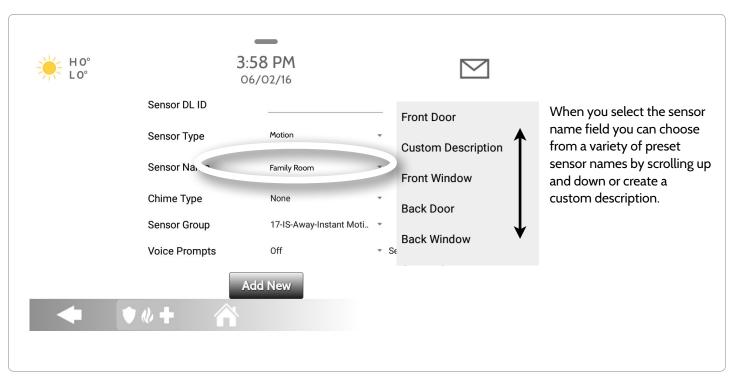

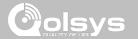

### **SENSOR NAME: CUSTOM DESCRIPTION**

When you select "Custom Description" as your sensor name the android keyboard will appear. Type in the desired name (up to 24 characters, alphanumeric only, no special characters) and click "Done." The name will appear in the field next to "Sensor Name."

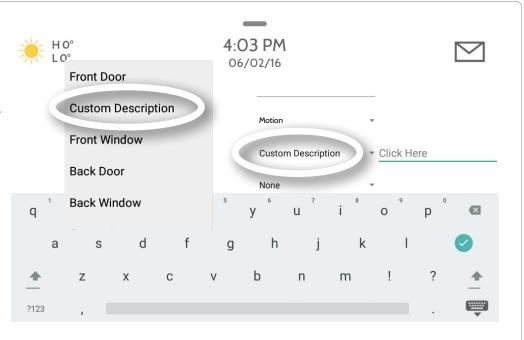

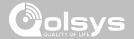

#### **CHIME TYPE**

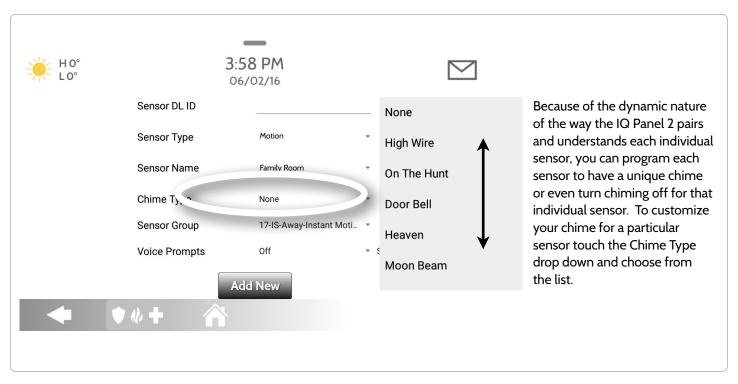

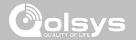

#### **SENSOR GROUP**

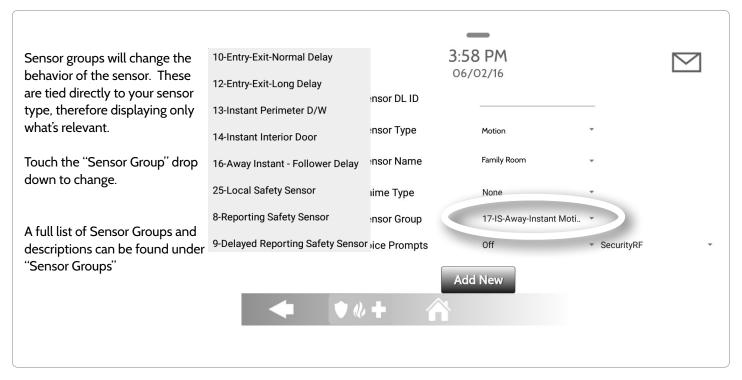

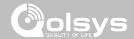

## DOOR/WINDOW

| GROUP | NAME                            | SUPERVISED | SCENARIO                                                                                                    |
|-------|---------------------------------|------------|----------------------------------------------------------------------------------------------------|
| 10    | Entry-Exit- Normal Delay        | Y          | Gives a period of time to exit the home or to disarm the panel when returning before sounding the alarm                                                       |
| 12    | Entry-Exit- Long Delay          | Y          | Gives a period of time to exit the home or to disarm the panel when returning before sounding the alarm. This can be a separate delay from the "normal delay" |
| 13    | Instant Perimeter D/W           | Y          | Door or window that triggers an alarm <b>instantly</b> when system is armed                                                                                   |
| 14    | Instant Interior Door           | Y          | An interior sensor that triggers an alarm <b>instantly</b> while armed to both stay and away. Does not trip if an entry/exit sensor is tripped first          |
| 16    | Away Instant- Follower<br>Delay | Y          | Interior door that <b>triggers alarm instantly</b> when system is armed to away mode only                                                                     |

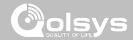

## DOOR/WINDOW

| GROUP | NAME                               | SUPERVISED | SCENARIO                                                                                                    |
|-------|------------------------------------|------------|----------------------------------------------------------------------------------------------------|
| 25    | Local Safety Sensor                | Υ          | This sensor does <b>not</b> report or trigger an alarm. This is a <b>chime only</b> sensor when "Activity Monitoring" is active, regardless of panel status. Used for medicine cabinets, chemical storage etc |
| 8     | Reporting Safety Sensor            | Y          | This sensor reports to the central station and <b>triggers</b> an alarm when "Activity Monitoring" is active, regardless of panel status                                                                      |
| 9     | Delayed Reporting Safety<br>Sensor | Y          | This sensor reports to the central station and triggers an alarm when "Activity Monitoring" is active, regardless of panel status. This sensor has an entry delay                                             |

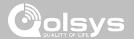

## **MOTION/IMAGE SENSOR**

| GROUP | NAME                 | SUPERVISED | SCENARIO                                                                                                    |
|-------|----------------------|------------|----------------------------------------------------------------------------------------------------|
| 17    | Away- Instant Motion | Y          | Active only when armed to "Away", and trips instantly when motion is detected. Does <b>not</b> trip if an entry/exit sensor is tripped first                                                                      |
| 15    | Stay- Instant Motion | Y          | Active in both "Stay" & "Away" modes, and trips instantly when motion is detected. Does <b>not</b> trip if an entry/exit sensor is tripped first                                                                  |
| 35    | Stay- Delay Motion   | Y          | Active in both "Stay" & "Away" modes. Triggers an entry delay when motion is detected. Does <b>not</b> trip if an entry/exit sensor is tripped first                                                              |
| 20    | Away- Delay Motion   | Y          | Active when armed to "Away". Triggers an entry delay when motion is detected. Does <b>not</b> trip if an entry/exit sensor is tripped first                                                                       |
| 25    | Safety Motion        | Y          | This sensor does <b>not</b> report or trigger an alarm. This is a chime only sensor when "Activity Monitoring" is active, regardless of panel status. Used for medicine cabinets, storage, activity tracking, etc |

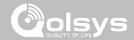

## **GLASS BREAK**

| GROUP                         | NAME        | SUPERVISED | SCENARIO                              |
|-------------------------------|-------------|------------|---------------------------------------|
| 13                            | Glass Break | Y          | Active in both "Stay" and "Away" mode |
| 17 Glass Break - Away<br>Only |             | Y          | Active in "Away" mode only            |

### **KEY FOB**

| GROUP | NAME             | SUPERVISED | SCENARIO                                                                                                    |  |
|-------|------------------|------------|----------------------------------------------------------------------------------------------------|--|
| 1     | Mobile Intrusion | N          | Worn or carried, the button(s) is/are programmed to trigger a police panic                                                                                                    |  |
| 6     | Mobile Auxiliary | N          | <b>Worn</b> as a wrist watch or pendant, the button(s) is/are programmed to trigger an Auxiliary panic. <i>UL NOTE: Medical functionality has not been evaluated by UL/cUL</i>                  |  |
| 4     | Fixed Auxiliary  | Y          | Installed in a <b>fixed location</b> such as night stand, the button(s) is/are programmed to trigger an Auxiliary panic. <i>UL NOTE: Medical functionality has not been evaluated by UL/cUL</i> |  |

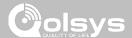

### **KEYPAD**

| GROUP | NAME             | SUPERVISED | SCENARIO                                                                                                    |
|-------|------------------|------------|----------------------------------------------------------------------------------------------------|
| 0     | Fixed Intrusion  | Y          | Installed in a <b>fixed location</b> such as under a desk, the button(s) is/are programmed to trigger a <b>police panic</b> . UL NOTE: Hold-up functionality has not been evaluated by UL/cUL |
| 1     | Mobile Intrusion | N          | Keypad can be mobile and is programmed to trigger a police panic                                                                                                    |
| 2     | Fixed Silent     | Y          | Installed in a <b>fixed location</b> such as under a desk, the button(s) is/are programmed to trigger a <b>silent police panic</b>                                                            |

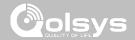

### **AUXILIARY PENDANT**

| GROUP | NAME                        | SUPERVISED | SCENARIO                                                                                                    |
|-------|-----------------------------|------------|----------------------------------------------------------------------------------------------------|
| 6     | Mobile Auxiliary            | N          | Worn as a wrist watch or pendant, the button(s) is/are programmed to trigger an Auxiliary panic                                    |
| 1     | Mobile Intrusion            | N          | Worn or carried, the button(s) is/are programmed to trigger a <b>police panic</b>                                                  |
| 0     | Fixed Intrusion             | Y          | Installed in a <b>fixed location</b> such us under a desk, the button(s) is/are programmed to trigger a <b>police panic</b>        |
| 2     | Fixed Silent                | Y          | Installed in a <b>fixed location</b> such us under a desk, the button(s) is/are programmed to trigger a <b>silent police panic</b> |
| 4     | Fixed Auxiliary             | Y          | Installed in a <b>fixed location</b> such as night stand, the button(s) is/are programmed to trigger an auxiliary panic            |
| 25    | Safety Auxiliary<br>Pendant | N          | Used for local alerts like a nurse call button. Will not report an alarm to the Central Station                                    |

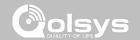

## **SMOKE DETECTOR/HEAT**

| GROUP | NAME       | SUPERVISED | SCENARIO                                                       |
|-------|------------|------------|----------------------------------------------------------------|
| 26    | Smoke-Heat | Y          | Triggers an alarm when sensor detects smoke/rapid rise in heat |

### **CO DETECTOR**

| GROUP | NAME | SUPERVISED | SCENARIO                                              |
|-------|------|------------|-------------------------------------------------------|
| 34    | со   | Y          | Triggers an alarm when sensor detects Carbon Monoxide |

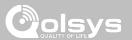

### HARDWIRE TRANSLATOR

| GROUP | NAME     | SUPERVISED | SCENARIO                                                           |
|-------|----------|------------|--------------------------------------------------------------------|
| 13    | Takeover | Y          | Triggers an alarm when sensor is tampered in "Stay" or "Away" mode |

### **WIRELESS TRANSLATOR**

| GROUP | NAME       | SUPERVISED | SCENARIO                                                           |
|-------|------------|------------|--------------------------------------------------------------------|
| 13    | Translator | Y          | Triggers an alarm when sensor is tampered in "Stay" or "Away" mode |

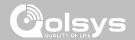

#### **WATER**

| GROUP | NAME         | SUPERVISED | SCENARIO                                                                                                    |
|-------|--------------|------------|----------------------------------------------------------------------------------------------------|
| 38    | Water Sensor | Y          | Triggers an alarm when sensor detects presence of water.  UL NOTE: flood sensor functionality has not been evaluated by UL/ cUL |

Please note: When selecting "Water" you will see two additional options under "Sensor Sub-Type" For IQ TempH20 (QS5500-PO1) & the IQ Flood (QS5516-840) select "Multi-Function-1", for all others, select "Flood-2"

### **SHOCK SENSOR**

| GROUP | NAME                  | SUPERVISED | SCENARIO                                                                      |
|-------|-----------------------|------------|-------------------------------------------------------------------------------|
| 13    | Shock-Glass-Break     | Y          | Arms and trips shock sensors immediately when armed to both "Stay" and "Away" |
| 17    | Glass-Break-Away Only | Y          | Arms and trips shock sensors immediately when armed only to "Away"            |

**Please note:** When selecting "Shock" you will see two additional options under "Sensor Sub-Type" For IQ Shock select "IQ Shock", for all others select "Other Shock"

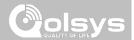

### **FREEZE**

| GROUP | NAME   | SUPERVISED | SCENARIO                                                                                                    |
|-------|--------|------------|----------------------------------------------------------------------------------------------------|
| 52    | Freeze | Y          | Triggers an alarm when sensor detects low temperatures.  UL NOTE: temperature sensor functionality has not been evaluated by UL/cUL |

## TILT

| GROUP | NAME                        | SUPERVISED | SCENARIO                                                                                                    |
|-------|-----------------------------|------------|----------------------------------------------------------------------------------------------------|
| 10    | Entry-Exit- Normal<br>Delay | Y          | Triggers alarm after "normal delay" expires. Arms with both "Stay" and "Away"                                                                                                    |
| 12    | Entry-Exit- Long Delay      | Y          | Triggers alarm after "long delay" expires. Arms with both "Stay" and "Away                                                                                                    |
| 25    | Garage Tilt- Safety Tilt    | Y          | This sensor does <b>not</b> report or trigger an alarm. This is a chime only sensor when "Activity Monitoring" is active, regardless of panel status. Great for detached garage/shops.UL NOTE: Functionality in conjunction with garage door openers has not been evaluated by UL/cUL |

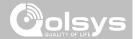

## **DOOR BELL**

| GROUP | NAME                | SUPERVISED | SCENARIO                                                                                                    |
|-------|---------------------|------------|----------------------------------------------------------------------------------------------------|
| 25    | Local Safety Sensor | Y          | This sensor does <b>not</b> report or trigger an alarm. This is a chime only sensor when "Activity Monitoring" is active, regardless of panel status. Great to automate lights, cameras and notifications etc |

## **SMOKE-M**

| GROUP | NAME       | SUPERVISED | SCENARIO                                                                                                    |
|-------|------------|------------|----------------------------------------------------------------------------------------------------|
| 26    | Smoke-Heat | Y          | Triggers an alarm when sensor detects smoke or a rapid rise of heat. Use <b>ONLY</b> with Qolsys multi-sensor smoke (QS5110-840) |

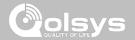

## $\textbf{DOOR/WINDOW-M} \hspace{0.2cm} \textbf{(For use only with Multi-function Door/Window Sensors)} \\$

| GROUP | NAME                            | SUPERVISED | SCENARIO                                                                                                    |
|-------|---------------------------------|------------|----------------------------------------------------------------------------------------------------|
| 10    | Entry-Exit- Normal Delay        | Y          | Gives a period of time to exit the home or to disarm the panel when returning before sounding the alarm                                                       |
| 12    | Entry-Exit- Long Delay          | Y          | Gives a period of time to exit the home or to disarm the panel when returning before sounding the alarm. This can be a separate delay from the "normal delay" |
| 13    | Instant Perimeter D/W           | Y          | Door or window that triggers alarm <b>instantly</b> when system is armed                                                                                      |
| 14    | Instant Interior Door           | Y          | An interior sensor that triggers an alarm <b>instantly</b> while armed to both stay and away. Does not trip if an entry/exit sensor is tripped first          |
| 16    | Away Instant- Follower<br>Delay | Y          | Interior door that <b>triggers alarm instantly</b> when system is armed to away mode only                                                                     |

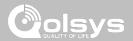

## $\textbf{DOOR/WINDOW-M} \hspace{0.2cm} \textbf{(For use only with Multi-function Door/Window Sensors)} \\$

| GROUP | NAME                               | SUPERVISED | SCENARIO                                                                                                    |
|-------|------------------------------------|------------|----------------------------------------------------------------------------------------------------|
| 25    | Local Safety Sensor                | Y          | This sensor does <b>not</b> report or trigger an alarm. This is a <b>chime only</b> sensor when "Activity Monitoring" is active, regardless of panel status. Used for medicine cabinets, chemical storage etc |
| 8     | Reporting Safety Sensor            | Y          | This sensor reports to the central station and <b>triggers</b> an alarm when "Activity Monitoring" is active, regardless of panel status                                                                      |
| 9     | Delayed Reporting Safety<br>Sensor | Y          | This sensor reports to the central station and triggers an alarm when "Activity Monitoring" is active, regardless of panel status. This sensor has an entry delay                                             |

### **OCCUPANCY SENSOR**

| GROUP | NAME             | SUPERVISED | SCENARIO                                                                                        |
|-------|------------------|------------|-------------------------------------------------------------------------------------------------|
| 25    | Occupancy Sensor | Y          | This sensor group is to be used for monitoring activity in the home. This group does not report |

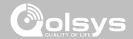

#### **VOICE PROMPTS**

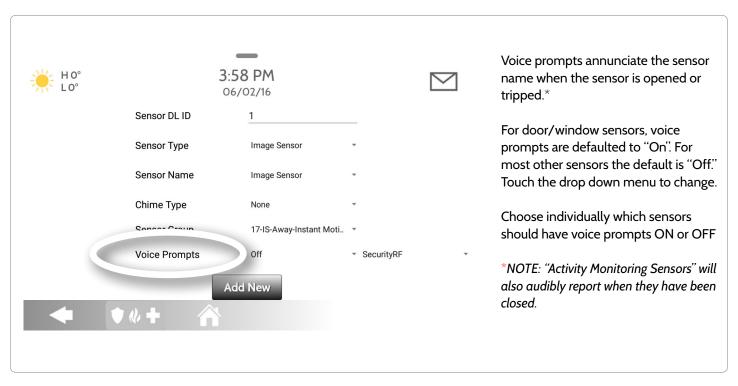

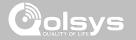

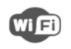

#### Wi-Fi Devices

View and remove Wi-fi devices associated with the panel as well as configure the Qolsys Access point.

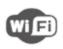

#### Wi-Fi

Scan and connect to a Wi-Fi network. This will ensure your panel can receive software updates and have a Dual Path connection

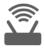

#### **Access Point Settings**

Configure the IQ Panel 2's built in router. Enable/Disable the router, broadcast or hide the SSID and change the SSID's password etc...

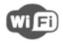

#### **Access Point Connected Devices**

View connected device information such as IP, MAC address and for how long the device has been connected.

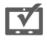

#### **IQ** Remote Devices

Pair an IQ Remote Secondary Touchscreen to the panel whether it is connected to the customer's network or the panel's built in Access Point

### **FIND IT**

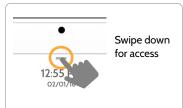

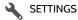

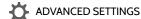

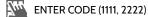

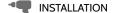

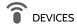

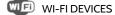

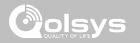

#### **CONNECTING TO WI-FI**

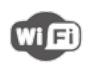

To connect to a Wi-Fi network, follow the steps below:

Swipe down from the top menu bar and select settings.

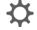

Touch Advanced Settings (Installer Code)

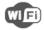

Then touch "Wi-Fi"

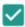

Enable Wi-Fi if not already active

Available networks appear in a list. Touch the desired network and use the keyboard to type the password (if required)

## Activate WIFI

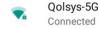

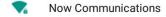

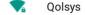

Sunset Room

Vertical Ops 2.4

+ Add wi-fi network

### **FIND IT**

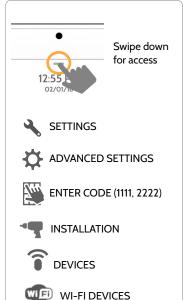

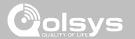

#### **ACCESS POINT SETTINGS**

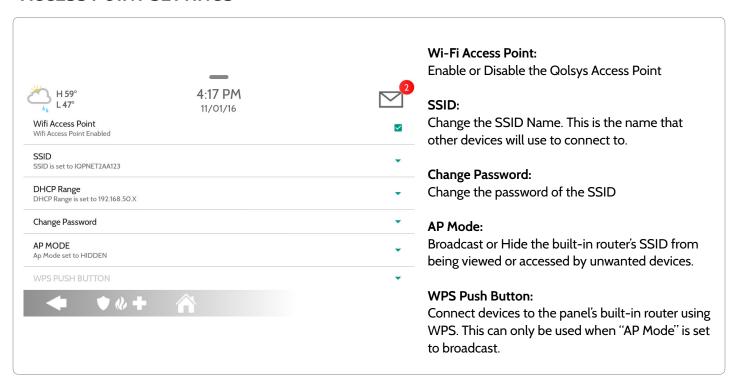

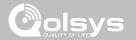

### **ACCESS POINT CONNECTED DEVICES**

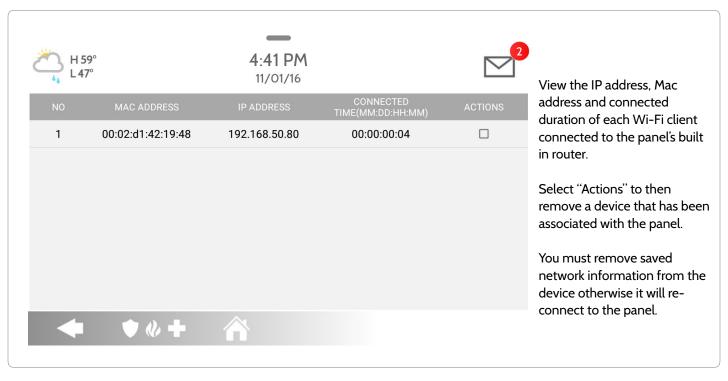

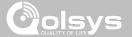

#### **IQ REMOTE DEVICES**

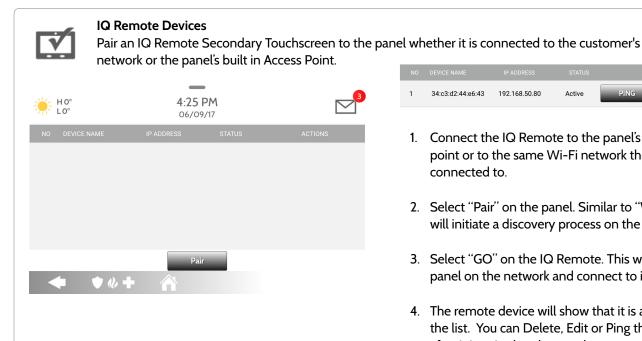

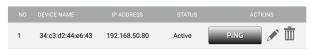

- 1. Connect the IQ Remote to the panel's access point or to the same Wi-Fi network the panel is connected to.
- 2. Select "Pair" on the panel. Similar to "WPS" this will initiate a discovery process on the panel.
- 3. Select "GO" on the IQ Remote. This will find the panel on the network and connect to it.
- 4. The remote device will show that it is active on the list. You can Delete, Edit or Ping the device after it is paired to the panel.

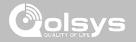

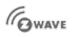

#### **Z-Wave Devices**

Add. Edit. Clear and Remove Z-Wave Devices.

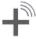

#### **Add Device**

Pair new devices

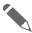

#### **Edit Device**

Make changes to existing devices

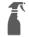

#### Clear Device

Clears or resets the memory of a Z-Wave device. (Requires you touch the "Pair" button on the device)

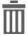

#### **Delete Failed Device**

Remove a Z-Wave device from the IQ Panel 2's memory (does not require you to have the device)

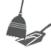

#### **Remove All Devices**

Delete all Z-Wave devices from the IQ Panel 2's memory

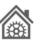

#### **Z-Wave Settings**

Configure device limits and other Z-Wave settings.

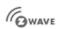

#### **Network Wide Inclusion (NWI)**

Include Multiple Z-Wave devices at the same time.

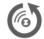

#### Replace Failed Node

Replace a failed device keeping the same Node ID.

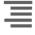

#### **Association**

Manually change Z-Wave associations for specific devices.

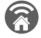

#### Set As SIS

Static Update Controller (SUC) ID Server. When the IQ Panel is set as a SIS this allows for secondary controllers included in the network to have the ability to add/remove devices.

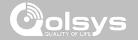

### **ADD DEVICE**

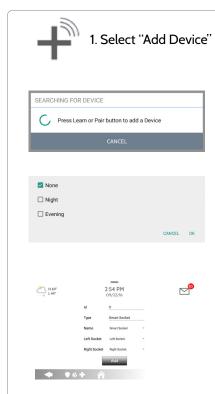

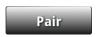

2. Touch "Pair"

- 3. Press the "Pair" or "Learn" button on the device when the message appears. (see individual device documentation for instructions on button location)
- 4. Adjust the device name by touching and making the appropriate selections.
- 5. Select "Automation" to enable simple light rules.
- Night: Turns light on at 7pm and off at 6am
- Evening: Turns light on at 7pm and off at 11pm
- Front Door: Turns light on for 15mins when Front Door opens (must have a sensor with the default quick name "Front Door" added in the panel).
- Doorbell: Turns light on only after 7pm for 15 min.
   when Doorbell is activated (must have a sensor with the default quick name "Doorbell" added in the panel).
- 6. Click "Add" to save the information and complete the process. (Adjustments can be made later from "Edit Device" app)

#### **FIND IT**

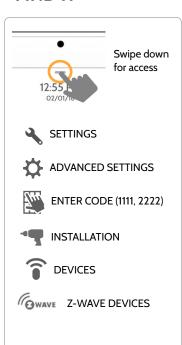

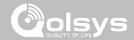

### **CLEAR DEVICE**

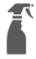

Clears Z-Wave device from a network, whether it was enrolled with another controller previously or the IQ Panel 2.

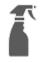

Touch "Clear Device"

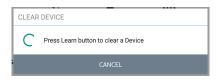

Panel will start sending a "Clear" signal

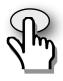

Press
"Pair" or "Learn"
button on device\*

Panel returns to Z-Wave Device menu when complete

\*Note: each Z-Wave device is different, and not all devices have a hard button to pair or learn.

Refer to your device's installation manual for specifics on pairing or learning.

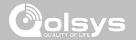

#### **DELETE FAILED DEVICE**

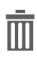

Deletes Z-Wave device from the panel. This does not clear the device's memory. Before adding the device to another network see instructions on how to "Clear" a Z-Wave device. Only allows a Node ID to be deleted if it has failed and is no longer communicating.

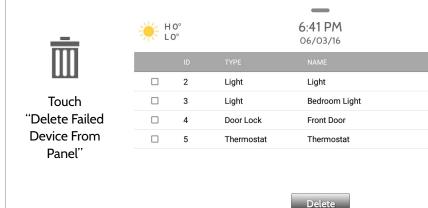

Check the boxes next to the device(s) you want to delete

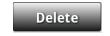

Touch "Delete"

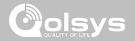

#### **REMOVE ALL DEVICES**

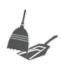

Deletes all Z-wave devices from the panel and resets the panel's Z-Wave controller.

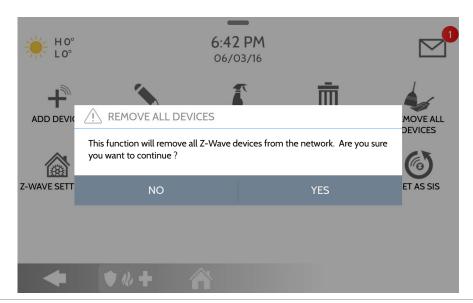

Touching "Remove All Devices" brings a confirmation pop-up asking you to confirm your decision to remove all devices.

This procedure will send a Device Reset to all Z-Wave devices associated with the IQ Panel 2 within the Lifeline association group (Association Group 1).

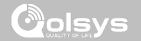

#### **Z-WAVE SETTINGS**

Z-Wave Settings allow an installer to set a maximum number of Z-Wave devices allowed on the IQ Panel 2 in all categories and to control other Z-Wave settings.

| Device                  | Default | Maximum Number Supported                           |
|-------------------------|---------|----------------------------------------------------|
| Thermostats             | 3       | Maximum number of supported Thermostats is 6       |
| Smart Sockets*          | 0       | Maximum number of supported IQ Smart Sockets is 15 |
| Lights                  | 5       | Max number of supported Z-Wave light modules is 80 |
| Door Locks              | 3       | Maximum number of supported Z-Wave Door Locks is 6 |
| Other Z-Wave<br>Devices | 3       | Maximum number of misc Z-Wave devices is 21        |
| Garage Doors            | 3       | Maximum number of Garage Doors is 6                |

Note: This feature has not been evaluated by UL/cUL. This is a supplementary functionality that will not interfere with the minimum mandatory operation of the life safety and burglary protection of the alarm system control unit. UL Note: Additional Z-Wave devices other than what has been indicated as maximum limits have not been evaluated by UL/cUL.

#### **FIND IT**

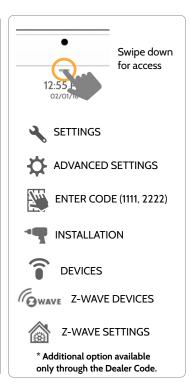

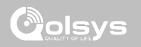

### **Z-WAVE SETTINGS**

| Setting                                                                                                    | Default  | Description                                                                                                    |
|----------------------------------------------------------------------------------------------------|----------|----------------------------------------------------------------------------------------------------|
| Allow Master Code Z-Wave<br>Settings                                                                                                    | Disabled | Allow Master User Code to access Z-Wave Settings                                                                              |
| Allow Master Code Z-Wave<br>Management                                                                                                    | Disabled | Allow Master User Code to access Z-Wave Devices installation settings                                                         |
| Access to Automation                                                                                                    | Enabled  | When <b>enabled</b> it allows the ability to apply simple automated actions to lights and switches directly from the panel.   |
| Z-Wave Enabled                                                                                                    |          | Activate or deactivate the Z-Wave radio. Please use this procedure only when the controller (panel) is missing or inoperable. |
| controller (disabled). When Primary Controller is disabled "Controller Remove Controller" icons will appear on the Z-Wave Devices page  Primary Controller  Enabled  Controller Shift: Shifts primary controller from IQ Panel to another network. |          | Add/Remove Controller: This icon acts like an "Add/Remove" button when pairing the IQ                                         |

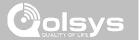

## **NWI (Network Wide Inclusion)**

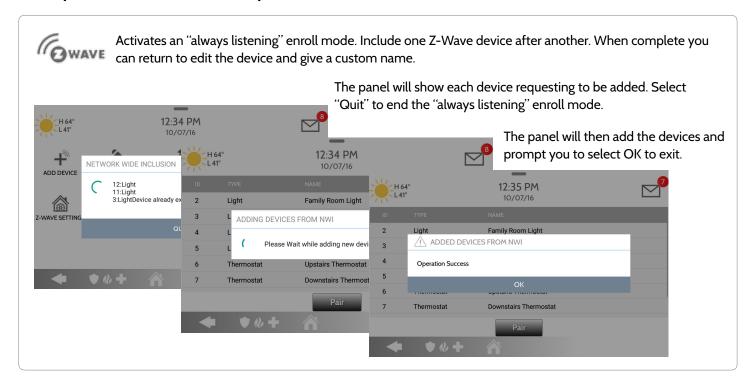

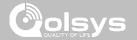

### **ASSOCIATION**

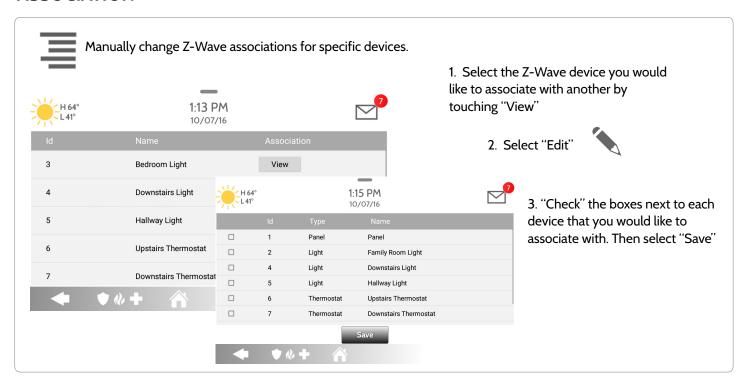

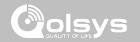

#### **BLUETOOTH DEVICES**

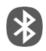

#### **Bluetooth Devices**

Add, Edit, Delete and Configure Bluetooth Device settings

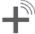

#### **Add Device**

Pair new Bluetooth devices

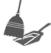

#### **Remove All Devices**

Removes all paired Bluetooth devices at once.

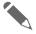

#### **Edit Device**

Make changes to existing Bluetooth devices.

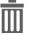

#### **Delete Device**

Delete a paired Bluetooth device

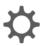

#### **Settings**

Toggle Bluetooth on/off, adjust Bluetooth disarm settings and change Bluetooth disarm timeout (1,5,10,20 & 30mins).

#### **FIND IT**

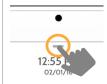

Swipe down for access

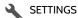

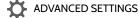

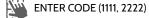

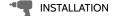

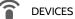

**BLUETOOTH DEVICES** 

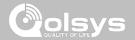

#### **ADD DEVICE**

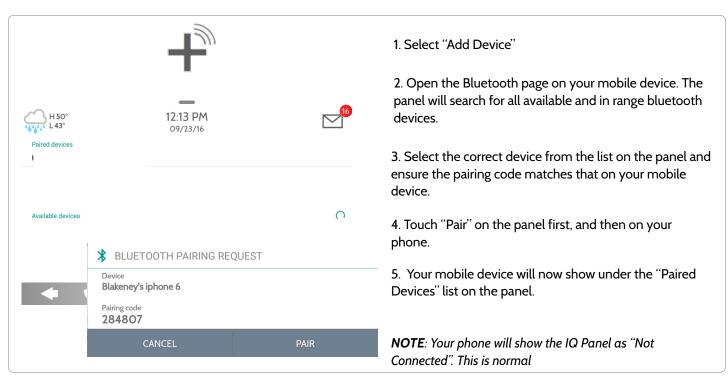

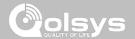

## **EDIT DEVICE**

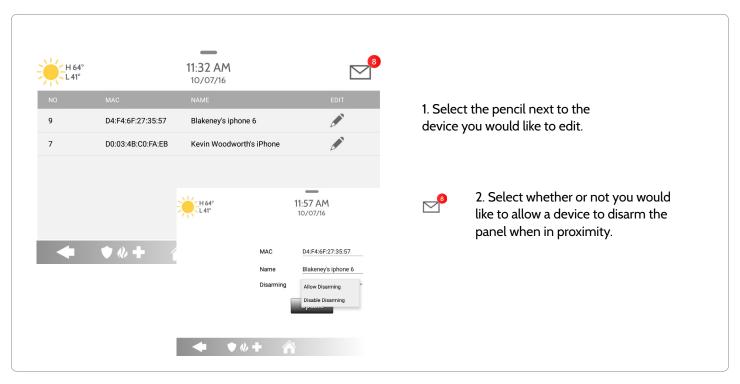

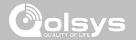

## **DELETE DEVICE**

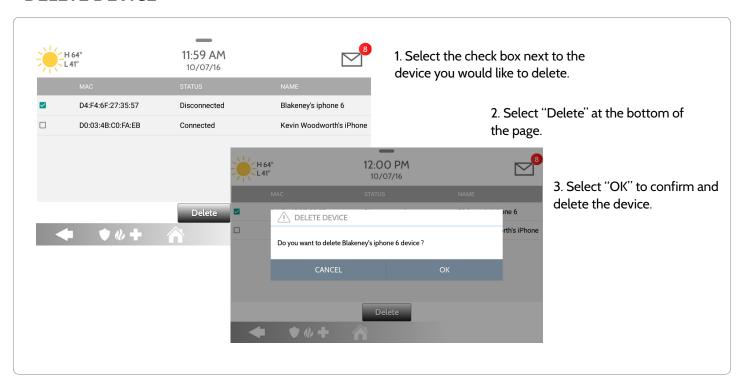

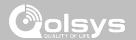

## **REMOVE ALL DEVICES**

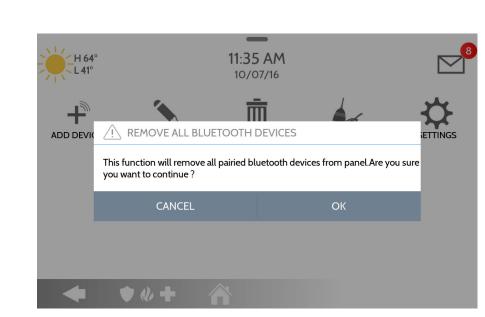

To delete and remove all enrolled Bluetooth devices at once, select "Remove All Devices".

Next select "OK" to confirm you would like to delete.

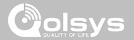

#### **SETTINGS**

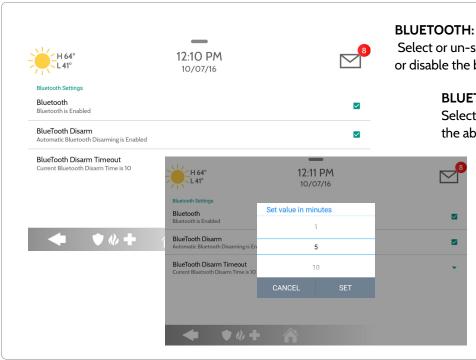

Select or un-select this box to enable or disable the bluetooth radio.

#### **BLUETOOTH DISARM:**

Select or un-select this box to enable or disable the ability to disarm the panel via Bluetooth. To

> change this on an individual level you must edit the specific device.

#### **BLUETOOTH DISARM TIMEOUT:**

Change the time in which the panel must wait after it's been armed to away before it allows a bluetooth device to disarm it. Default 10 min

Select from 1, 5, 10, 20 or 30 minute disarm timeout

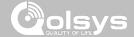

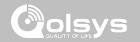

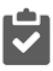

#### **System Tests**

There are several tests you can perform to ensure your system is working efficiently.

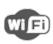

#### Wi-Fi Test

Test the panel's connection to the wireless (Wi-Fi) network

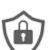

#### **Sensor Test**

Test the panel's communication with individual security sensors

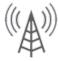

#### Cellular Test

Test the panel's connection to the cellular network and Alarm.com

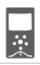

#### **Image Sensor Config**

Test the panel's connection to **Image Sensors** 

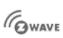

#### **Z-Wave Tests**

Test communication between devices and the panel. Rediscover network, counters, neighbor info and diagnostics.

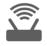

# Wi-Fi Devices Test

Held for future use.

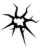

#### Panel Glass Break Test

Test the panel's microphones to ensure proper sensitivity for built in Glass Break.

#### **FIND IT**

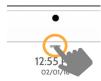

Swipe down for access

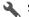

**SETTINGS** 

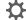

**ADVANCED SETTINGS** 

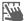

ENTER CODE (1111, 2222)

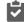

SYSTEM TESTS

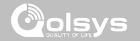

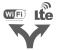

## **Dual Path Test** Verifies the Wi-Fi path is connecting to Alarm.com

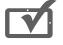

Panel Test Runs through a complete test of the panel's running processes.

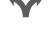

**Daughter Cards Test**Tests the integrity of the installed daughter cards.

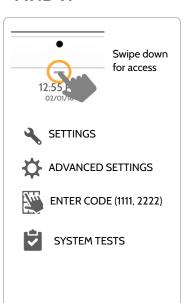

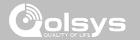

#### **WI-FI TEST**

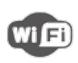

#### Wi-Fi Test

The Wi-Fi test checks the IQ Panel 2's connection to your network. Before running this test, be sure to connect the panel to the network. See "customization" section for directions on connecting to Wi-Fi.

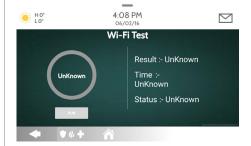

A successful test will result in a "pass" and indicates the date and time of the test along with connection speed.

To perform a Wi-Fi Test, touch the "Run" button.

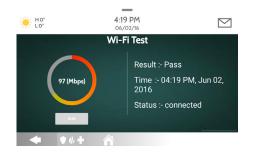

Note: If test fails, please check your Wi-Fi settings.

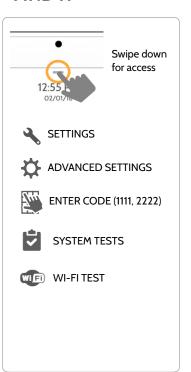

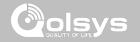

#### **SENSOR TEST**

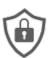

#### **Sensor Test**

The panel can test its connection and communication to the individual security sensors. Before running this test there must be at least one security sensor paired with the system.

Sensors connected to the panel will appear on the screen. The panel will detect open and close reports. Please allow 10 secs between tests if tripping the same device more than once. "Signal Source" relates to a sensor's frequency.

The panel will audibly report and display test results from "No Signal" to "Perfect", including how many packets were received.

| NO |        | SIGNAL<br>SOURCE |            | RESULT LAST RUN TIME               |
|----|--------|------------------|------------|------------------------------------|
| 1  | 61B8A0 | G                | Water      | No Signal                          |
| 2  | 625DA1 | G                | Front Door | Perfect (8) 04:49 PM, Jun 07, 2017 |

| Results   | Packets Received       |  |
|-----------|------------------------|--|
| Perfect   | 8                      |  |
| Excellent | 6-7                    |  |
| Good      | 3-5                    |  |
| Minimum   | 1-2                    |  |
| No Signal | No RF packets received |  |

#### **FIND IT**

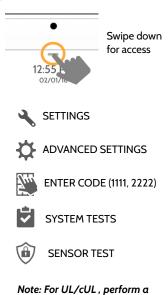

Note: For UL/cUL, perform a placement test first for all wireless initiating devices. The acceptable result shall be "Excellent".

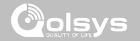

#### **CELLULAR TEST**

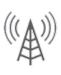

#### Cellular Test

Test the panel's built-in cellular radio connection. You must first activate the radio through Alarm.com prior to this test.

To begin the test press "Start" and watch for the results on the screen.

#### Cellular Test

Test Cellular Path to Alarm.com

START

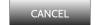

Cellular Information

Carrier: Verizon

Cellular Connection: No Signal IMEI: 001107000028136 Cell signal strength: O Bars O

#### **FIND IT**

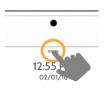

Swipe down for access

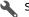

**SETTINGS** 

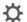

ADVANCED SETTINGS

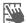

ENTER CODE (1111, 2222)

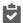

SYSTEM TESTS

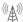

**CELLULAR TEST** 

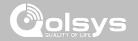

#### **IMAGE SENSOR CONFIG**

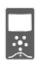

#### **Image Sensor Config**

Test an image sensors connectivity with the panel to ensure they are communicating properly and are able to take photos.

#### **Choose an Image Sensor to Test:**

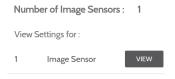

Select the desired Image Sensor by touching "View" next to it's name

Sensor Tests

Touch "Sensor Tests"

#### Select the test you want to run:

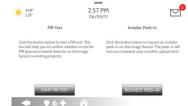

PIR Test checks the motion sensor

**Installer Peek In** tests the camera (Results appear through the Alarm.com apps )

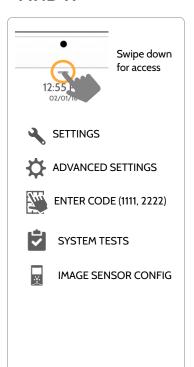

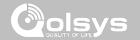

#### **Z-WAVE TESTS**

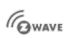

#### **Z-Wave Test**

Test the connection between the panel and enrolled Z-Wave devices to ensure they are communicating properly.

To perform a Z-Wave Test, touch the "Run" button. A successful test will result in a "Pass" and a time stamp.

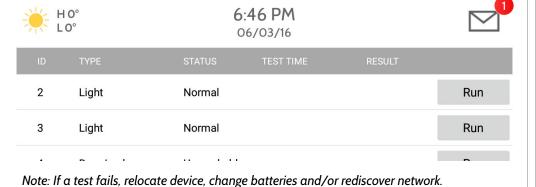

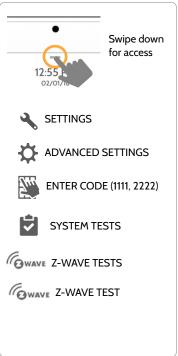

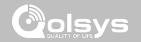

#### **Z-WAVE TESTS**

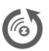

#### Rediscover Network

After installing or moving a Z-Wave device one should always "Rediscover the Network". This maps and ensures all devices have the most efficient communication path leading back to the panel.

Select a single device or all and then select "Rediscover". A result including a time stamp will appear under "Status".

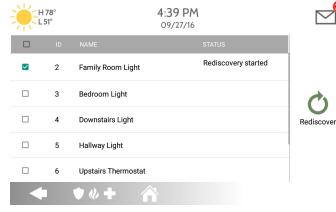

Note: If a test fails, relocate device, change batteries and/or rediscover network.

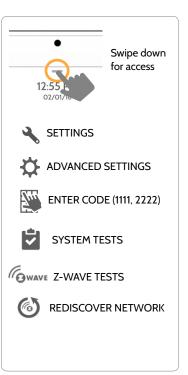

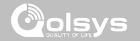

#### **Z-WAVE TESTS**

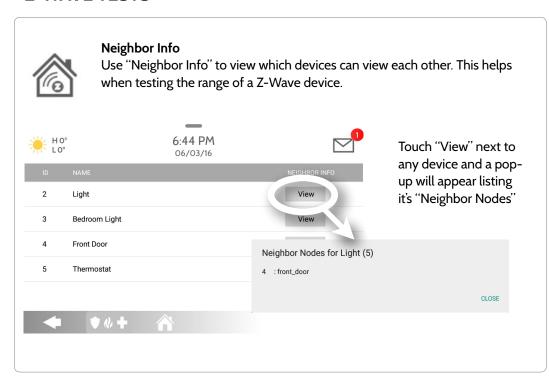

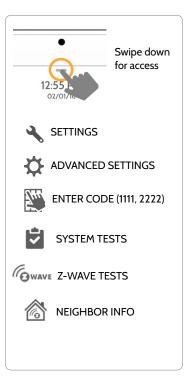

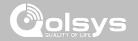

#### **Z-WAVE TESTS**

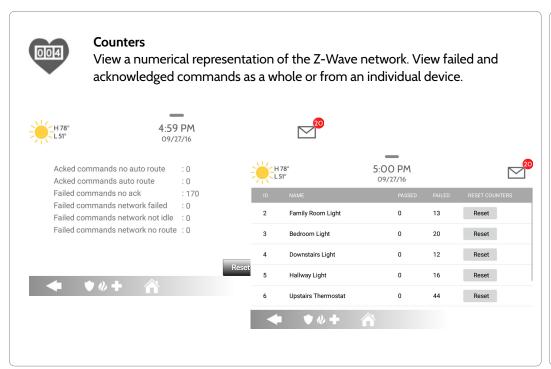

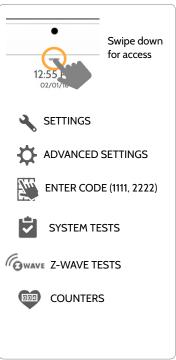

# INSTALLATION

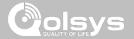

## **Z-WAVE TESTS**

| COUNTER                                                                                                    | DESCRIPTION                                                                                                    |  |  |
|----------------------------------------------------------------------------------------------------|----------------------------------------------------------------------------------------------------|--|--|
| Acked commands no auto route                                                                                    | Command was successful and acknowledged by the sensor; it did not use the normal automatic Z-Wave network route to execute the command for this device (command was re-routed on the Z-Wave network in order to succeed) |  |  |
| Acked commands auto route                                                                                       | Command was successful and acknowledged by the sensor; it used the normal automatic Z-Wave network route to execute the command for this device.                                                                         |  |  |
| Failed commands<br>network failed                                                                               | Not possible to transmit data because Z-Wave network is busy (jammed). Command failed to execute.                                                                                                    |  |  |
| Network failed Not possible to transmit data because Z-Wave network is busy (jammed). Command failed to execute |                                                                                                    |  |  |
| Network not idle                                                                                                | Auto-routed command failed because Z-Wave network is not yet stable. Command failed to execute.                                                                                                    |  |  |
| Network no route                                                                                                | Auto-routed command failed because there is no successful Z-Wave network route to the device. Command failed to execute                                                                                                  |  |  |
| Reset All                                                                                                    | Resets all counters back to O as to better diagnose the network                                                                                                    |  |  |
| Details                                                                                                    | Shows individual device details such as passed and failed commands. Here you can also reset an individual device's counter                                                                                               |  |  |

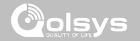

#### **Z-WAVE TESTS**

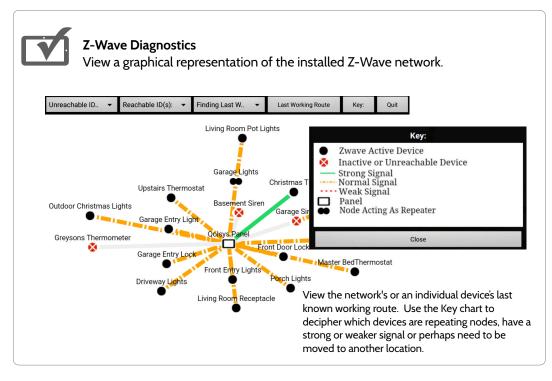

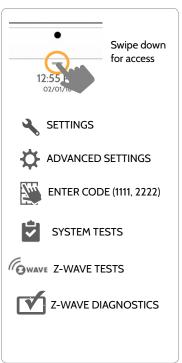

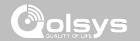

## **WI-FI DEVICES TEST**

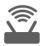

Wi-Fi Devices Held for future use

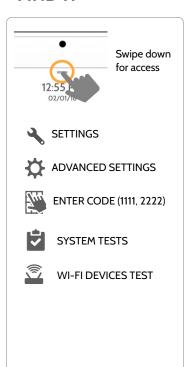

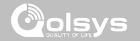

#### PANEL GLASS BREAK TEST

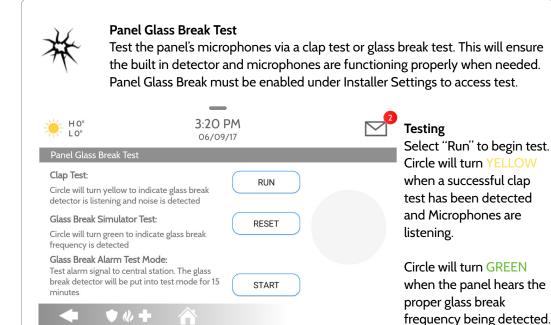

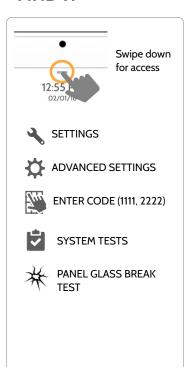

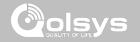

#### PANEL GLASS BREAK TEST

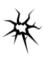

#### Glass Break Alarm Test Mode

Selecting "Start" will enable a 15 min test mode where the panel arms to "Away" and then enables the panel glass break detector to be tripped using a glass break simulator. Once tripped an alarm will be sent to the central station.

RUN

RESET

START

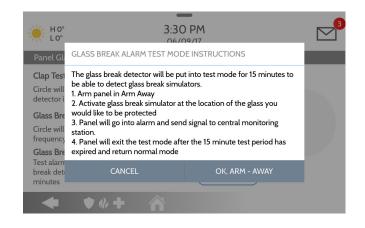

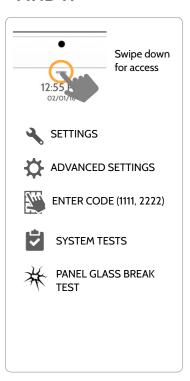

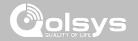

## PANEL GLASS BREAK DETECTION REQUIREMENTS

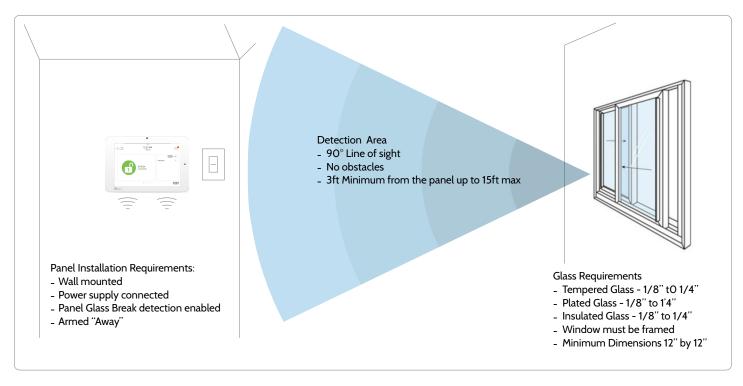

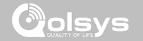

#### **DUAL PATH TEST**

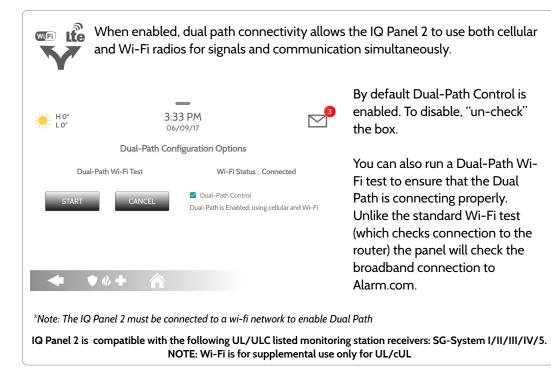

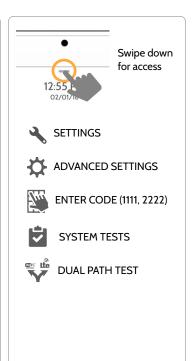

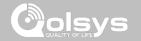

#### **DAUGHTER CARDS TEST**

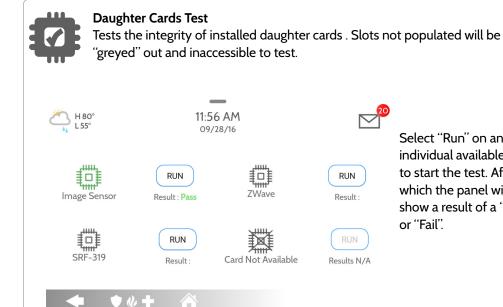

## **FIND IT**

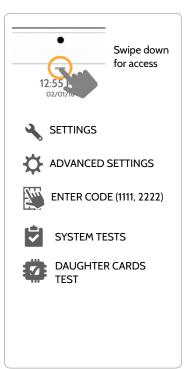

Select "Run" on an

which the panel will

or "Fail".

individual available card to start the test. After

show a result of a "Pass"

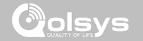

## **PANEL TEST**

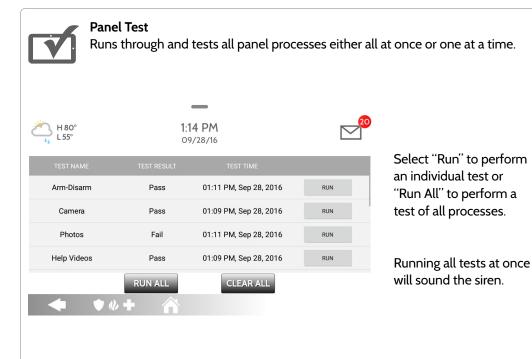

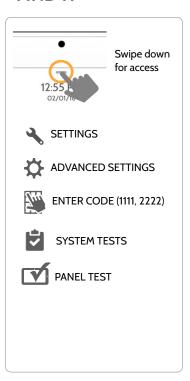

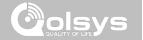

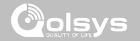

## **USER MANAGEMENT**

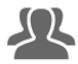

The IQ Panel 2 can hold up to 242 user codes. Only Dealers, Installers and Master users can access this app and once created you can edit all information but user type (Installer, Master, User, Guest)

| User Type | Access Level                                                                                                    | Expires                                       |
|-----------|----------------------------------------------------------------------------------------------------|-----------------------------------------------|
| Dealer    | All settings as well as Master Reset and access to change Dealer<br>Contact information                                                                     | N/A                                           |
| Installer | All Settings                                                                                                    | N/A                                           |
| Master    | All user-related features and Settings, including connecting to Wi-Fi, User Management, Sound App and Sensor customization                                  | On the date indicated when created (optional) |
| User      | Arming/Disarming                                                                                                    | On the date indicated when created (optional) |
| Guest     | Arming/Disarming                                                                                                    | On the date indicated when created (optional) |
| Duress    | Disarming (but sends duress signal to security provider). This user will be disabled unless you turn on "Duress Authentication" under "Security and Arming" | N/A                                           |

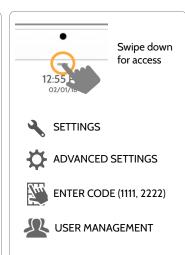

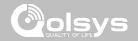

#### **DEALER CONTACT\***

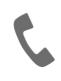

#### **DEALER CONTACT**

Here you can customize your contact info and determine what you'd like to be displayed in "Contact Us", located on the right side of the "Home Screen" header. Dealer Contact fields allow up to 25 characters, Tag Line 2 allows up to 50.

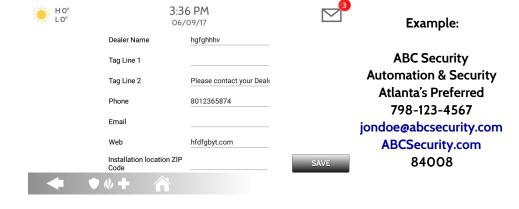

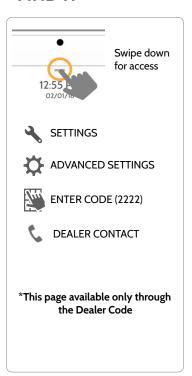

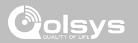

#### **CONNECTING TO WI-FI**

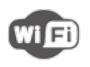

To connect to a Wi-Fi network, follow the steps below:

Swipe down from the top menu bar and select settings.

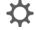

Touch Advanced Settings (Installer Code)

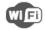

Then touch "Wi-Fi"

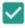

Enable Wi-Fi if not already active

Available networks appear in a list. Touch the desired network and use the keyboard to type the password (if required)

#### Activate WIFI

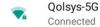

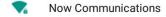

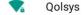

Sunset Room

Vertical Ops 2.4

+ Add wi-fi network

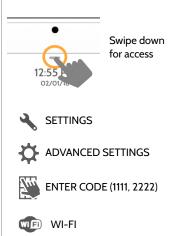

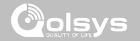

## WEATHER

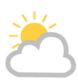

#### **TODAY'S FORECAST**

Today's forecast is displayed on the weather icon with a graphical representation of precipitation and High and Low temps.

H 36° L 20°

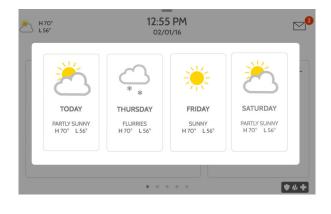

#### **4-DAY FORECAST**

Touch the weather icon to get a 4-day forecast. This information is updated once daily via Alarm.com services. (Will not display or update weather connected to wifi only)

#### **LOCATION**

Weather reporting is based on location as indicated by the zip code entered into Alarm.com when the account is created.

#### **FIND IT**

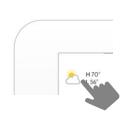

Touch the weather icon in the upper left corner of the header to reveal a 4 day forecast

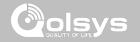

#### PHOTO FRAME

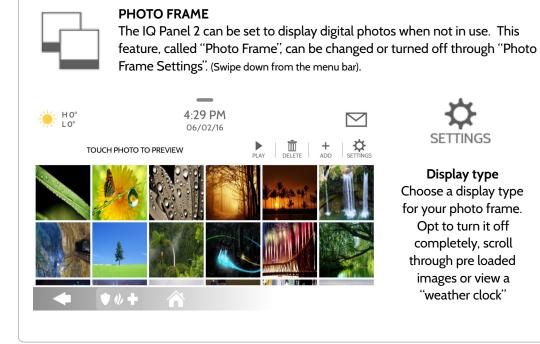

## **FIND IT**

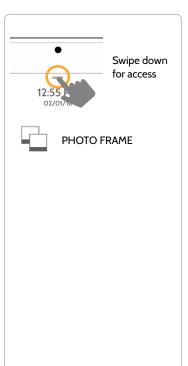

**SETTINGS** 

Display type

for your photo frame. Opt to turn it off completely, scroll through pre loaded images or view a "weather clock"

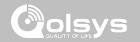

#### PHOTO FRAME APP BUTTONS

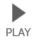

**PLAY:** Starts Photo Frame immediately. Good for testing photo frame feature appearance and transitions

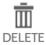

**REMOVE PHOTOS:** Allows you to remove photos one by one or all at once

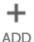

**ADD PHOTOS:** Add new photos using an SD card or download one of several "Wi-Fi" photo sets using your panel's WiFi connection

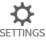

**SETTINGS**: Change the Photo Frame's "Display Type" from Off to On or enable a "Weather Clock" screen saver. Change transitions, adjust display time, set automatic on/off times and more

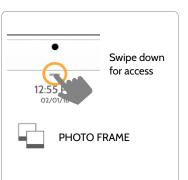

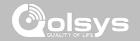

## **PHOTO FRAME SETTINGS**

| Item                              | Default     | Description                                                                                                    |
|-----------------------------------|-------------|----------------------------------------------------------------------------------------------------|
| Duration                          | 1 minute    | How long each image will show before transitioning to the next image in the library (1, 2, or 5 minutes)                             |
| Effect                            | Dissolve    | Transition effect used between each image (fade to black, dissolve)                                                                  |
| Shuffle                           | Enabled     | Display pictures in random or sequential order                                                                                       |
| Display Type                      | Photo Frame | Choose what to display on the screen when the panel is not in use. (Off, Photo Frame and Weather Clock)                              |
| Photo Frame<br>Start Time         | 10 minutes  | Choose the amount of time to wait after the last touch before starting the selected display type. (5, 10, 15, 20, 25, or 30 minutes) |
| Automatically<br>turn off display | 11:00 PM    | Determines the time when the display shuts down completely. (Use this feature to turn off the LCD at night)                          |
| Automatically<br>turn on display  | 6:00 AM     | Determines the time when the display "wakes up" after sleeping. (Use this feature to turn the LCD back on in the morning)            |

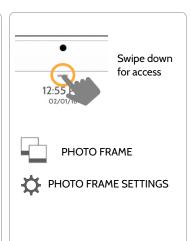

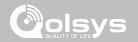

#### LOAD IMAGES FROM SD CARD

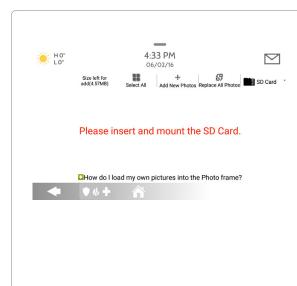

Card will slide all the way in. To remove, push gently and card will spring out.

#### To load new images from an SD card:

- 1- Load photos\* onto an SD Card
- 2- Insert the SD Card into the panel
- 3- Open the "Photo Frame" app
- 4- Press "Add Photos"
- 5- Choose "Replace All Photos" or "Add New Photos"
- 6- Wait for the images to load
- 7- Once loaded, you can press "Play" to test.

NOTE: Before removing the SD Card, go to "Settings" then touch "SD Card" and select "Unmount"

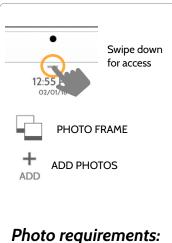

- IPEG
- 1280x720 pixels (or less)
- No larger than 5MB each
- No more than 20 images
- Saved in folder entitled "Photos"

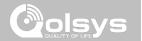

#### LOAD HELP VIDEOS

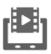

Upload custom help videos with an SD Card. Make your own troubleshooting videos for your customers or use our built in videos.

Swipe down from the top menu bar and select settings.

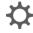

Touch Advanced Settings (Installer Code)

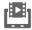

Load Help Videos

Touch "Add" or "Replace" (Make sure the SD card has been inserted).

Help videos settings

Total space allocated

Available space

Load Help Videos from SD Card

Add

Add the selected files to Help Video list

Replace

It will cleanup the panel's help videos files and copy the selected one.

Select videos individually or all at once to either replace existing videos or add to them.

#### **FIND IT**

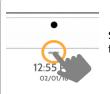

Swipe down for access

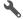

SETTINGS

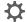

ADVANCED SETTINGS

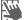

ENTER CODE (1111, 2222)

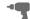

INSTALLATION

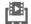

LOAD HELP VIDEOS

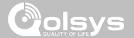

# MAINTENANCE

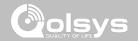

#### **UPGRADE SOFTWARE**

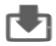

#### **Upgrade Software**

Upgrade the panel's software version using Wifi or an SD Card.

| Setting                    | Description                                                                                                    |
|----------------------------|----------------------------------------------------------------------------------------------------|
| Upgrade Using Network      | Search the network for updates and install new software Note: for UL/cUL, remote software uploading is not allowed            |
| Upgrade Using SD Card      | Search an inserted SD Card for updates and install new software                                                               |
| Downgrade Using Network    | With the proper Patch Tag the system can be properly downgraded                                                               |
| Patch Tag                  | A code corresponding to a specific software update on the server                                                              |
| Automatic Upgrade          | Allow the panel to update it's software as new versions become available  Note: For UL/cUL, automatic upgrade is not allowed. |
| Automatic Upgrade Interval | Determines interval the IQ Panel 2 will look for software updates (Default 24 hrs)                                            |

#### **FIND IT**

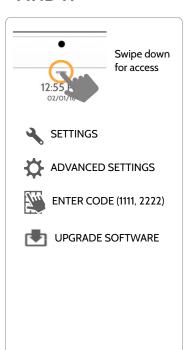

Note: Proper maintenance requires prompt administration of any software updates

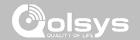

#### **UPGRADE SOFTWARE USING WI-FI**

Keeping your panel up to date is essential in ensuring it receives the newest features and is free from bugs.

To perform a software update using Wi-Fi follow the steps below:

- 1- Ensure your panel is connected to Wi-Fi and has an internet connection.
- 2- From the drop down menu select "Settings" then "Advanced Settings". (Installer/Dealer Code)
- 3- Touch "Upgrade Software"
- 4- Touch "Upgrade Using Network" The IQ Panel 2 will check for the latest software update. If your panel is up to date you will see a message confirming that you have the most recent software version.
- 5- If a software update IS available the panel will automatically begin downloading it.
- 6- Once the download is complete a pop up message will appear informing you that in order to install the software you must restart the panel. Touch "okay." Your panel will install the update and automatically restart.

#### **FIND IT**

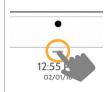

Swipe down for access

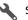

SETTINGS

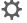

ADVANCED SETTINGS

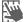

ENTER CODE (1111, 2222)

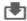

**UPGRADE SOFTWARE** 

Note: For UL/cUL the remote software feature shall not be used and the panel shall not be setup to remotely upgrade.

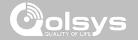

#### SOFTWARE UPDATES VIA SD CARD

- 1- Insert an SD card into your computer. (\*We recommend a class 4 or higher SDHC card with 4gb 16gb storage space)
- 2- Download the current software from dealers.golsys.com (requires login)
- 3- Once the file is downloaded, right click the file and select "Unzip" or "Open"
- 4- Drag all files to your SD card. Delete ANY other files, and safely remove the SD card from your computer
- 5- Slide your SD card into the slot on the upper right side of the IQ Panel 2.
- 6- From the drop down menu Touch "Settings"
- 7- "Advanced Settings" and enter a valid Installer code (default is 1111)
- 8- Touch "Upgrade Software"
- 9- Touch "Upgrade using SD Card"
- 10- The panel will search the SD Card for the patch and begin downloading it automatically.
- 11- Once complete touch "OK" to reboot the panel. DO NOT TOUCH THE SCREEN. The process will take about 5 minutes and the LED may turn red, screen may turn off, etc. After the panel reboots the home screen will appear and the LED will turn green. For the next 5 minutes the panel will update the backup partition. Do not power down or use the panel during this time
- 11- Eject the SD Card: ("Settings", enter your installer code (default is 1111), "SD Card" then "Safely Remove"

IMPORTANT: Failure to perform these steps in the proper sequence may result in data corruption and/or panel failure.

#### **FIND IT**

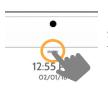

Swipe down for access

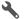

SETTINGS

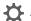

ADVANCED SETTINGS

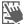

ENTER CODE (1111, 2222)

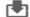

UPGRADE SOFTWARE

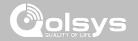

#### **AUTOMATIC SOFTWARE UPDATES**

Turning on automatic software updates enables the panel to check for new software version every 24hrs by default.

From the drop down menu select "Settings"

"Advanced Settings". (Installer/Dealer Code)

Touch "Upgrade Software"

Make sure the "Automatic Updates" button is checked.

Change update interval by selecting "Automatic Upgrade Interval"

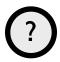

QUESTIONS? Contact us at techsupport@qolsys.com

#### **FIND IT**

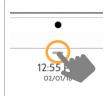

Swipe down for access

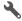

SETTINGS

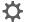

ADVANCED SETTINGS

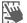

ENTER CODE (1111, 2222)

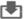

**UPGRADE SOFTWARE** 

Note: For UL/cUL the automatic software update feature shall not be enabled.

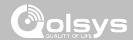

#### **BATTERY REPLACEMENT**

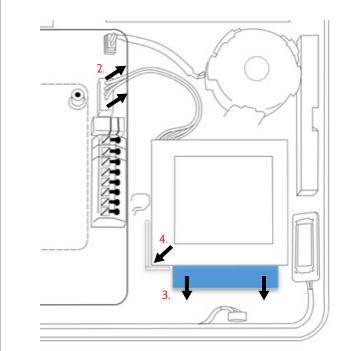

- 1. **Power down panel:** Go to Advanced Settings and enter the Installer/Dealer/Master code, then select "Power Down"
- 2. **Unplug Battery Connector:** Once the panel is powered down, unplug 4 pin battery connector from the board.
- 3. **Remove Battery:** Pull the blue tab from under the battery downwards. This will peel away the tape holding the battery in place.
- 4. **Install New Battery:** Remove the protective film from the adhesive tape on the back of the battery and seat the battery into the bottom lefthand plastic corner. Plug the battery connector back into the board.

#### **CAUTION:**

Do **NOT** use a screwdriver or anything sharp that could puncture the battery.

Do **NOT** pull on the battery cable to try and remove battery.

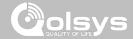

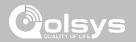

# ABOUT

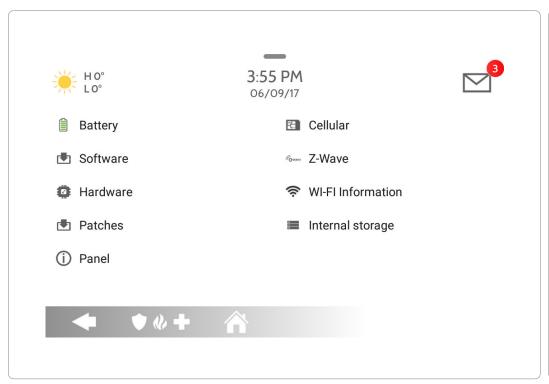

#### **FIND IT**

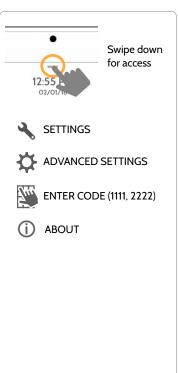

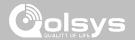

### **ABOUT**

| Item     | Description                                                                                                    |                                                                                                    |
|----------|----------------------------------------------------------------------------------------------------|----------------------------------------------------------------------------------------------------|
| Battery  | Battery Status: Disconnected, Charging, Full                                                                                                    | Battery Level: Displayed in %                                                                         |
| Software | Software Version: Current Software Version<br>Build Number:                                                                                               | LInux Version:<br>Android Version:                                                                    |
| Hardware | Hardware Version: Manufacturer: Oolsys Inc. San Jose, CA PCA Serial #: Part #: System Configuration:                                                      | System Serial #: RF PIC Version: EEPROM Format Version: Image Sensor Version:                         |
| Patches  | Patch Description: Details of all previous patches applied                                                                                                | Last Upgrade Date:                                                                                    |
| Panel    | MAC Address:                                                                                                    | Panel Up Time:                                                                                        |
| Cellular | Carrier: Current Carrier Cellular Connection: no signal, registered etc Cellular Signal Strength: x/6 bars, (xx/xx) internal IMEI: alarm.com radio number | IMSI: Carrier Sim Information ICCID: Carrier Sim Information Baseband Version: Configuration Version: |

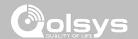

#### **ABOUT**

| ltem              | Description                                                                                                    |                                                                                                    |
|-------------------|----------------------------------------------------------------------------------------------------|----------------------------------------------------------------------------------------------------|
| Z-Wave            | Home ID:<br>Z-Wave Firmware Version:<br>Z-Wave API Version:                                                                      | Manufacturing ID: Product Type: Product ID:                                                                             |
| Wi-Fi Information | Connection: Connected/Disconnected IP Address: Panel's IP Address when connected SSID: Network panel is connected to             | Speed: Connection speed shown in Mbps<br>Internet: Can the panel communicate outside the<br>home. Available/Unavailable |
| Internal Storage  | Total Space: Total space shown in GB<br>Available Space: Space available for media<br>Photos: Breakdown of space used for photos | Videos: Breakdown of space used for videos<br>Logs: Space used for storing panel logs                                   |

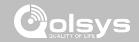

#### **POWER DOWN**

DO NOT remove all power without following the steps below. In the event of needing to move the panel from one location to another it is safe to unplug the power supply while leaving the battery plugged in.

- 1. From the drop down menu Select "Settings".
- 2. Select "Advanced Settings" then enter your installer code
- 3. Select "Power Down"
- 4. Wait for panel LED to turn off
- 5. Disconnect the power

IMPORTANT: Failure to perform these steps in the proper sequence may result in data corruption and/or panel failure.

?

QUESTIONS? Contact us at techsupport@qolsys.com

#### FIND IT

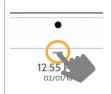

Swipe down for access

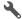

SETTINGS

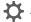

ADVANCED SETTINGS

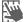

ENTER CODE (1111, 2222)

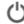

POWER DOWN

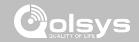

#### PANEL REBOOT

If the panel is experiencing difficulties you can often resolve it by resetting the operating system.

- 1. From the drop down menu Select "Settings".
- 2. Select "Advanced Settings" then enter your installer code
- 3. Select "Panel Reboot"
- 4. Wait for the panel to restart

IMPORTANT: Failure to follow these steps properly may result in data corruption and/or panel failure.

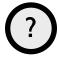

QUESTIONS? Contact us at techsupport@qolsys.com

#### FIND IT

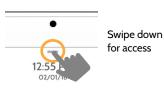

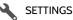

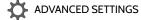

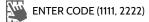

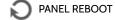

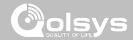

#### HARD REBOOT

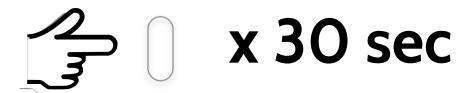

IMPORTANT: Performing a hard reset may result in data corruption and/or panel failure. Only use this when absolutely necessary.

? QUESTIONS? Contact us at techsupport@qolsys.com

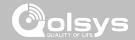

### PANEL TEST TROUBLESHOOTING

If you run a panel test and it fails, use the following steps to fix the issue.

| Test          | Description                                          | If fails:                                                                                                    |
|---------------|------------------------------------------------------|----------------------------------------------------------------------------------------------------|
| Arm-Disarm    | Tests the arm/disarm operation                       | Reboot panel, run test again then if necessary perform a master reset and repeat test                                                                                                    |
| Camera        | Tests panel camera operation                         | Reboot panel, run test again then if necessary perform a master reset and repeat test                                                                                                    |
| Photos        | Checks that photos are loaded in the photo frame app | 1) Go to Settings -> Photo Frame -> Add Photos<br>2) Add photos from Wifi photo sets or an SD card                                                                                                    |
| Help Videos   | Checks help videos are installed in the panel.       | <ol> <li>Go to Settings/Advanced Settings/Installation -&gt; Load Help Videos</li> <li>Load All the Help videos in SD card and insert it into panel</li> <li>Add the selected files from SD card to help videos list on the panel</li> </ol> |
| Battery       | Checks panel battery health                          | Make sure the battery is connected     If test continues to fail, replace the battery                                                                                                    |
| LED Green/Red | Check panel LED operation                            | Reboot the panel and run the test again     Master reset and repeat test                                                                                                    |

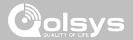

### PANEL TEST TROUBLESHOOTING

| Test                | Description                                                                           | If fails:                                                                                                    |
|---------------------|---------------------------------------------------------------------------------------|----------------------------------------------------------------------------------------------------|
| Panel Tamper        | Check panel Tamper state                                                              | Check to ensure backplate is secure and installed properly.     Repeat test.                                                                                                    |
| AC Status           | Check panel AC power status                                                           | Inspect the wire leads are secure and properly connected on the terminal block and adapter.     Repeat test.                                                                                                    |
| Internet Connection | Check panel's Internet connectivity                                                   | <ol> <li>Go to Wifi Setting page, Enable Wifi and connect to a Wifi Network</li> <li>Make sure Internet is available on the home router. You can check internet information in the "About" section.</li> <li>Contact your network service provider on continued internet connectivity failure.</li> </ol> |
| Wi-Fi               | Tests whether panel is connected to<br>Wifi network                                   | Go to Wifi Setting page and enable wifi.     Connect to a Wifi Network                                                                                                    |
| Upgrade Service     | Checks that the panel can receive updates from the Qolsys servers                     | 1) Verify internet and Wi-Fi connections.                                                                                                    |
| Z-Wave              | Check panel's Z-Wave module operation                                                 | Reboot the panel and repeat test.     Master reset and repeat test.                                                                                                    |
| Sirens              | Check that the panel's siren is functioning properly (Burglar, Auxiliary, Fire & CO). | 1) Verify the siren is plugged in                                                                                                    |

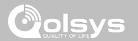

#### **CANNOT LOAD HELP VIDEOS**

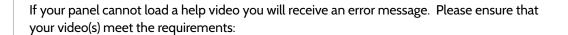

Acceptable File types: .m4v

Total storage space: 200MB

NOTE: videos look best in aspect ratio 1280x800

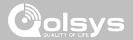

### **IMPORTANT**

Important warning and information can be found on the interior and exterior of the panel's mounting plate.

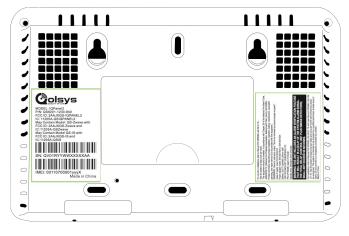

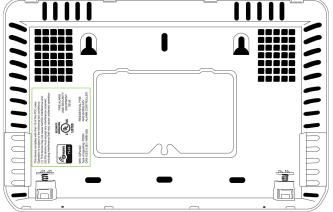

### **LEGAL**

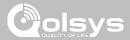

#### **IMPORTANT**

This Class [B] digital apparatus meets all requirements of the Canadian Interference–Causing Equipment Regulations.

Cet appareil numérique de la classe [B] respecte toutes les exigences du Réglement sur le matériel brouilleur du Canada.

**IMPORTANT!** Changes or modifications not expressly approved by Qolsys Inc. could void the user's authority to operate the equipment.

**CAUTION!** This equipment complies with radiation exposure limits set forth for uncontrolled environment. The antenna(s) used for this transmitters must be installed to provide a separation distance of at least 20 cm from all persons and must not be collocated or operating in conjunction with any other antenna or transmitter. This device complies with Part 15 of the FCC Rules. Operation is subject to the following two conditions: (1) this device may not cause harmful interference, and (2) this device must accept any interference received, including interference that may cause undesired operation.

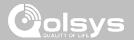

#### **IMPORTANT**

This equipment has been tested and found to comply with the limits for a Class B digital device, pursuant to part 15 of the FCC Rules. These limits are designed to provide reasonable protection against harmful interference in a residential installation. This equipment generates, uses and can radiate radio frequency energy and, if not installed and used in accordance with the instructions, may cause harmful interference to radio communications. However, there is no guarantee that interference will not occur in a particular installation. If this equipment does cause harmful interference to radio or television reception, which can be determined by turning the equipment off and on, the user is encouraged to try to correct the interference by one or more of the following measures:

- -Reorient or relocate the receiving antenna.
- -Increase the separation between the equipment and receiver.
- -Connect the equipment into an outlet on a circuit different from that to which the receiver is connected.
- -Consult the dealer or an experienced radio/TV technician for help.

# SPECIFICATIONS

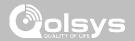

| Items          | Parameters       | IQ Panel 2                                                                                                |
|----------------|------------------|----------------------------------------------------------------------------------------------------|
| Platform       | Android OS       | Android 5.1                                                                                               |
| LCD Display    | Size             | 7" LCD                                                                                                    |
|                | Resolution       | 1280 x 800                                                                                                |
|                | Brightness       | 300 cd/m2                                                                                                 |
|                | RGB              | 24bit                                                                                                    |
| Touchscreen    | Туре             | Capacitive glass multi-touch                                                                              |
| User Codes     | Up to 242        | Role based (Dealer, Installer, Master, User, Guest, Duress)                                               |
| Wireless       | WiFi             | Wi-Fi 802.11 a/b/g/n/ac dual band 2.4/5ghz - including built-in router capability                         |
|                | Image Sensor     | Supports up to 5 Alarm.com Image Sensors (if included)                                                    |
|                | Z-Wave           | Supports up to 134 devices (80 lights, 15 Smart Sockets, 6 Locks, 6 Thermostats, 21 Misc, 6 Garage Doors) |
|                | Cellular         | LTE (Bands 2,4,5,12,13,17)                                                                                |
|                | Security R/F     | Encrypted 319.5MHz, up to 128 RF zones, with legacy device support                                        |
|                | Bluetooth        | Qualcomm Bluetooth Low Energy (BLE) 4.0                                                                   |
| Hardwire Input | Wired x2         | 2 non powered closed loop circuit with 4.7k EOL resistor                                                  |
| Siren Output   | Wired x1         | 1 controlled output (open collector), 300mA max with a 12v power supply wired in series                   |
| Flash Memory   | Internal Storage | 12GB NAND Flash                                                                                           |
| SD Card Slot   | Push-Push        | Micro SD slot x 1                                                                                         |
| LED Indicator  | Status LED       | Green (Disarmed), Red (Armed)                                                                             |
| Speaker        | Stereo 1W x 2    | Stereo speakers (unified audio)                                                                           |

# SPECIFICATIONS

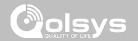

| Items         | Parameters    | IQ Panel 2                                                                      |
|---------------|---------------|---------------------------------------------------------------------------------|
| Camera        | Front Camera  | 5MP fixed focus                                                                 |
| Microphone    | Microphone    | Stereo microphones x 2                                                          |
| Siren         | Piezo         | SPL minimum 85dB for UL985                                                      |
| Tamper        | Tamper Switch | Reporting tamper release button                                                 |
| Battery       | Туре          | Litium Polymer 3200mAh                                                          |
| Buttons       | Standby       | Right side button used for sleep/wake, hard reboot, and clean screen cancel     |
| Mechanical    | Dimension     | 5"H x 7.75"W x .75"D (195mm x 130mm x 23mm)                                     |
| Power Supply  | AC/DC         | Output: 5v - 5.5v 1000mA DC, Input 100-240VAC 50/60Hz                           |
| Mount         | Back Plate    | Wall mount or table top (stand included)                                        |
| Certification | UL/cUL        | UL-985, UL-1023, UL-1635, UL-639, UL-498A, UL-634, ULC-634, ULC-S306, CSA-C22.2 |
|               | FCC           | 2AAJXQS-IQPANEL2 (may contain additional modules with separate FCC ID's)        |
|               | IC            | 11205A-QSIQPANEL2                                                               |
|               | Safety        |                                                                                 |
| Temperature   | Operational   | -10-50C, Note: not evaluated by UL/cUL                                          |
|               | Storage       | -40 - 80C                                                                       |

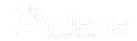

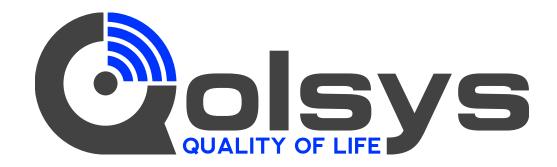

Document#: IQP2-IM-06-17 Revision Date: 06/12/17 Software version: 2.0.3 Conforms to UL Std. S985, 1023. & 1635 Certified to ULC Sub C1023 & ULC Std S545 Qolsys Inc. proprietary. Reproduction without permission is not permitted.